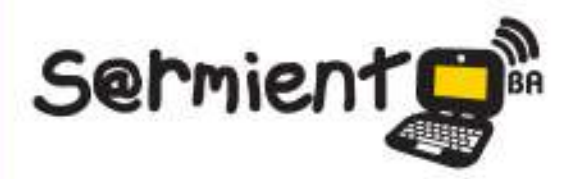

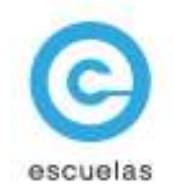

# **Tutorial de Audacity**

## Programa para editar audio digital multipista

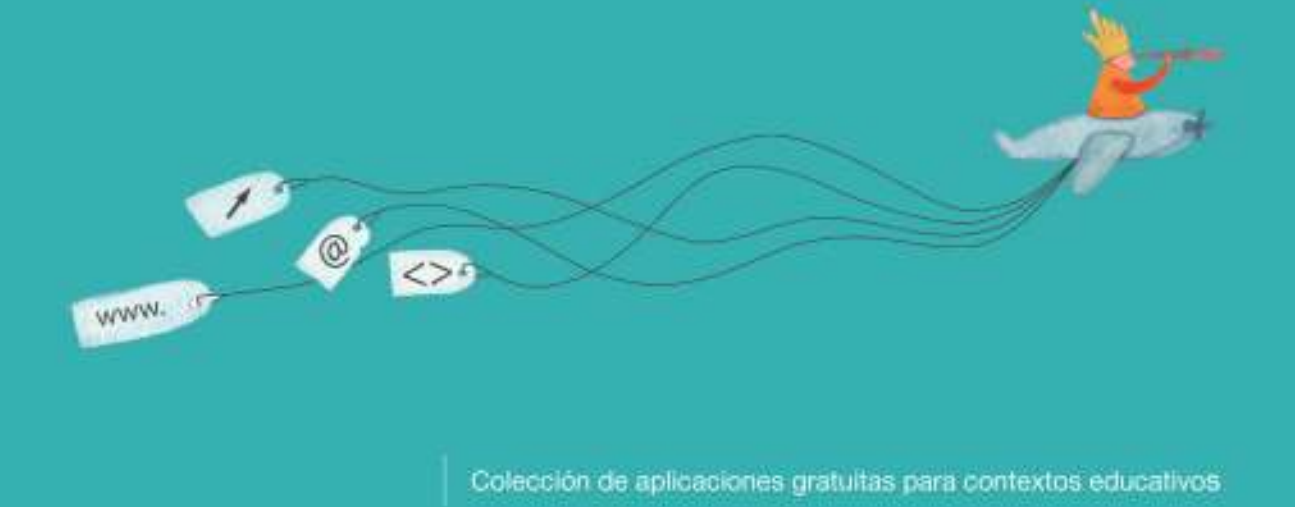

Plan Integral de Educación Digital Dirección Operativa de Incorporación de Tecnologías (InTec)

## Ministerio de Educación

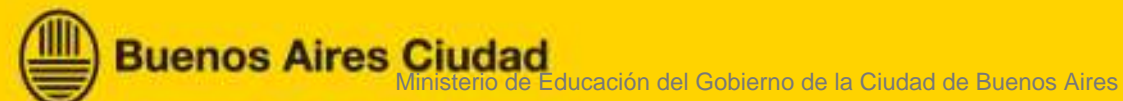

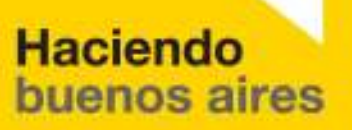

#### Prólogo

Este tutorial se enmarca dentro de los lineamientos del Plan Integral de Educación Digital (PIED) del Ministerio de Educación del Gobierno de la Ciudad Autónoma de Buenos Aires que busca integrar los procesos de enseñanza y de aprendizaje de las instituciones educativas a la cultura digital.

Uno de los objetivos del PIED es "fomentar el conocimiento y la apropiación crítica de las Tecnologías de la Información y de la Comunicación (TIC) en la comunidad educativa y en la sociedad en general".

Cada una de las aplicaciones que forman parte de este banco de recursos son herramientas que, utilizándolas de forma creativa, permiten aprender y jugar en entornos digitales. El juego es una poderosa fuente de motivación para los alumnos y favorece la construcción del saber. Todas las aplicaciones son de uso libre y pueden descargarse gratuitamente de Internet e instalarse en cualquier computadora. De esta manera, se promueve la igualdad de oportunidades y posibilidades para que todos puedan acceder a herramientas que desarrollen la creatividad.

En cada uno de los tutoriales se presentan "consideraciones pedagógicas" que funcionan como disparadores pero que no deben limitar a los usuarios a explorar y desarrollar sus propios usos educativos.

La aplicación de este tutorial no constituye por sí misma una propuesta pedagógica. Su funcionalidad cobra sentido cuando se integra a una actividad. Cada docente o persona que quiera utilizar estos recursos podrá construir su propio recorrido.

Ministerio de Educación

**Buenos Aires Ciudad** 

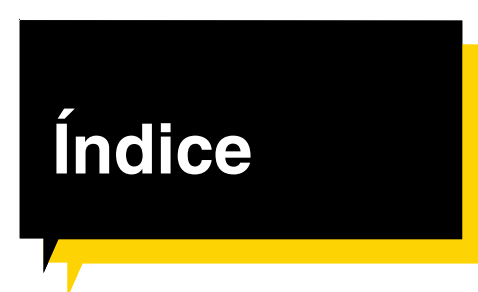

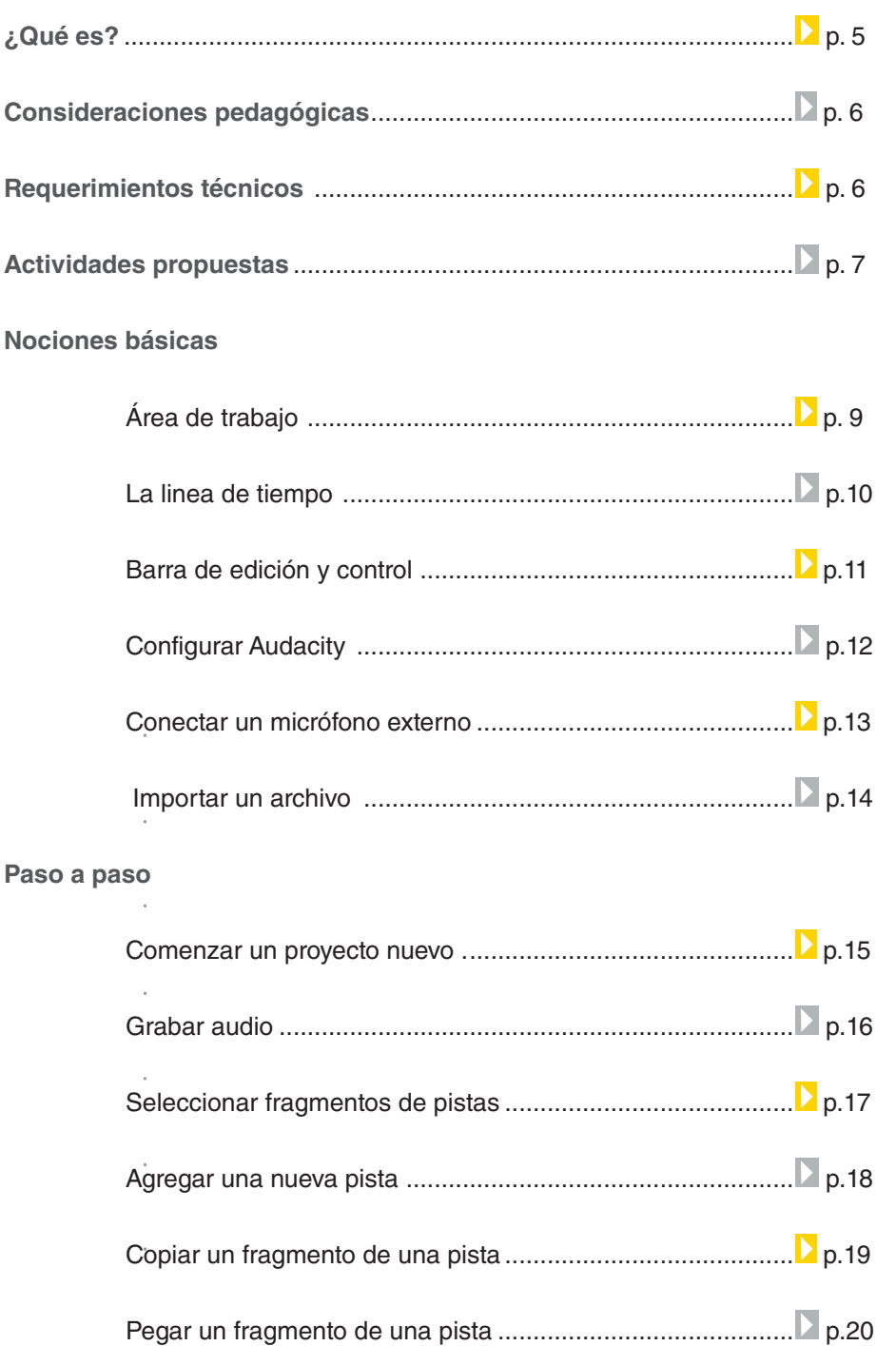

**Plan Integral de Educación Digital** 

Ministerio de Educación

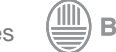

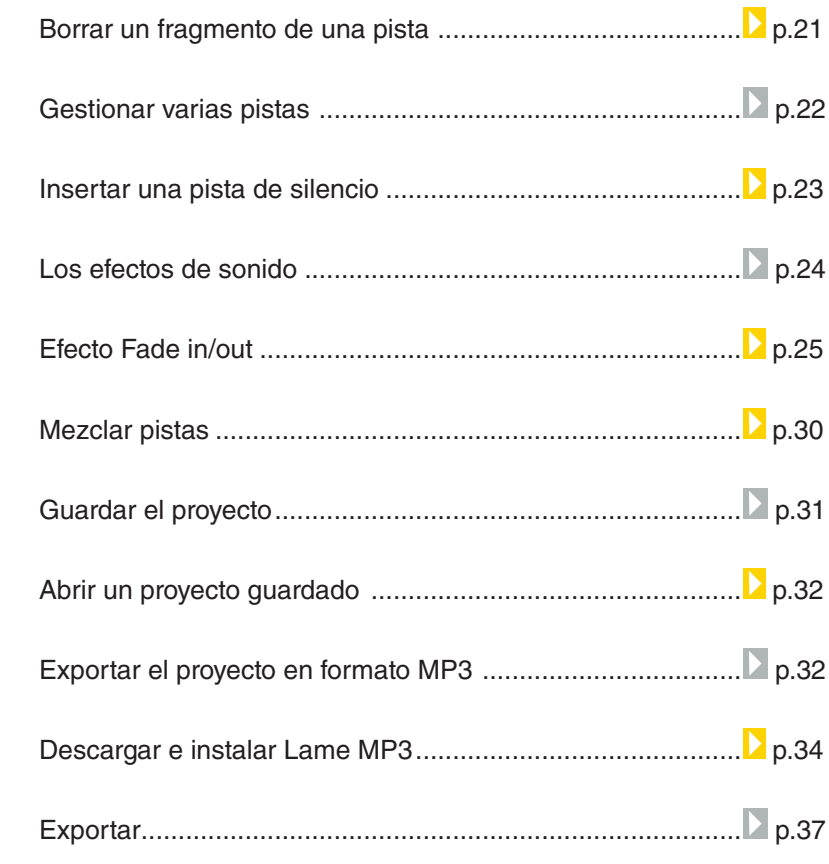

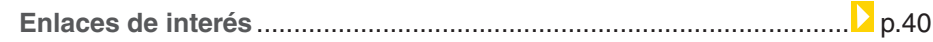

**Plan Integral de Educación Digital** 

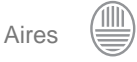

## ¿Qué **es**?

**Audacity** es un editor de audio digital multipista capaz de importar los formatos de sonido más populares como .wav, .mp3 y .ogg. Con Audacity se pueden realizar operaciones básicas de edición como cortar, pegar y agregar efectos de sonido (eco, inversión, tono, etc.) Entre sus funcionalidades se destacan:

- Grabar audio en vivo.
- Convertir cintas y grabaciones a sonido digital o CD.
- Editar archivos Ogg Vorbis, MP3, WAV y AIFF.
- Cortar, copiar, unir y mezclar sonidos.
- Cambiar la velocidad o el tono de una grabación.

#### **URL para descargar la versión Audacity 1.2.6:**

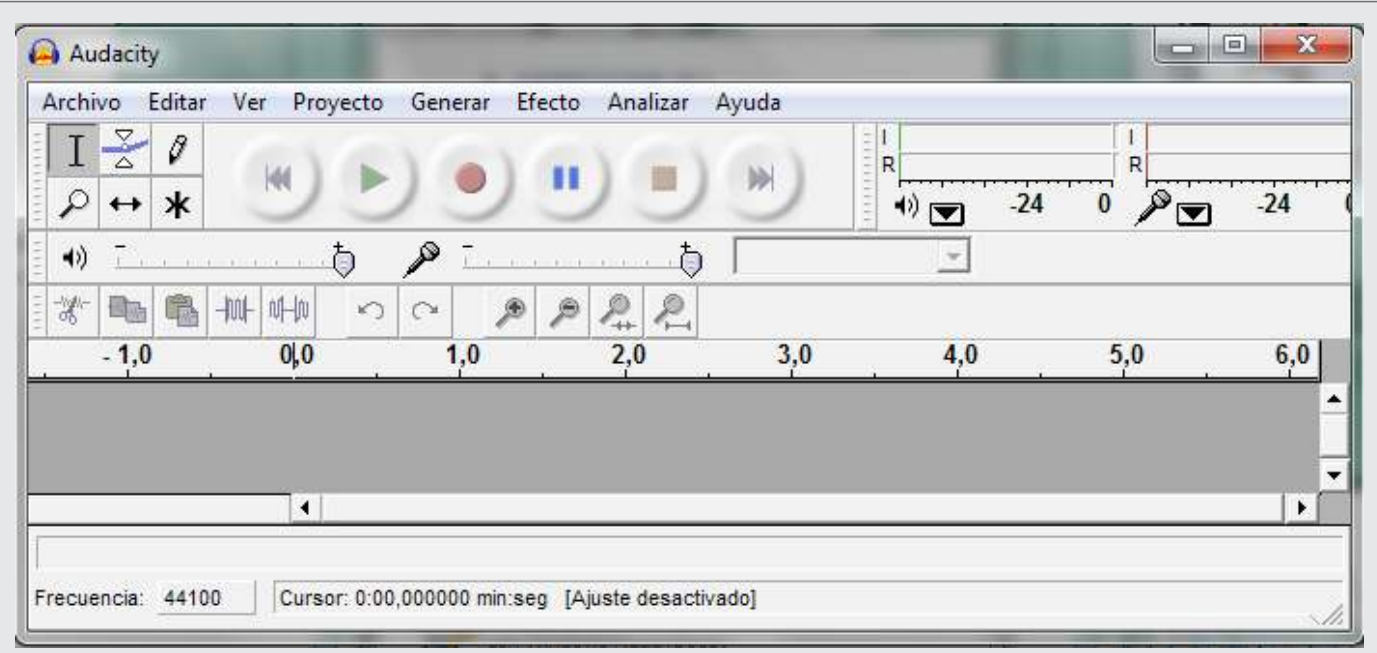

#### http://audacity.sourceforge.net/?lang=es

Ministerio de Educación

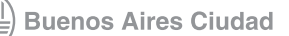

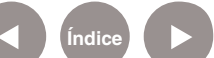

**Indice <b>Plan Integral de Educación Digital** Dirección Operativa de Incorporación de Tecnologías (InTec) Ministerio de Educación del Gobierno de la Ciudad de Buenos Aires

## Consideraciones **pedagógicas**

Nivel educativo: **Primario. Secundario.**

Áreas: **todas. Principalmente para Música, Prácticas del lenguaje, Ciencias Sociales y Teatro.**

La edición de audio es recomendable para realizar diversas propuestas:

• En Prácticas del Lenguaje se pueden ejercitar el habla, grabándose y escuchándose, por ejemplo, a través de la lectura en voz alta de cuentos elaborados por los alumnos.

• En el área de Música se pueden abordar los contenidos de audición y producción musical.

• En el área de Teatro se puede utilizar para la realización de un radio teatro.

• En el área de Ciencias Sociales, a través de la producción de un programa de radio, donde se refiera contenidos investigados. Ej.: los sucesos de mayo de 1810.

Los audios generados pueden subirse al blog escolar.

## Requerimientos **técnicos**

Audacity es un programa libre y de código abierto y está disponible para Mac OS X, Microsoft Windows, GNU/Linux y otros sistemas operativos. Memoria RAM mínima: 128MB

Velocidad de procesador: 300MHz No requiere registro.

Ministerio de Educación

**Buenos Aires Ciudad** 

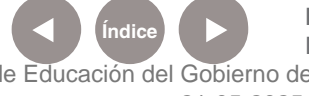

**Plan Integral de Educación Digital** Dirección Operativa de Incorporación de Tecnologías (InTec) Ministerio de Educación del Gobierno de la Ciudad de Buenos Aires

#### **Recursos digitales** Actividades propuestas

#### **Idea:**

A través del programa Audacity, los chicos pueden grabar cualquier tipo de audio y editarlo de acuerdo a una temática elegida. Se propone realizar un podcast escolar (Ver Podcasting: http:/ /es.wikipedia.org/wiki/Podcasting) referido a la conmemoración del Bicentenario.

#### **Materiales:**

. . . . . . . . . . . . . . . . . .

Netbooks escolares, micrófono conectado a la PC, grabador MP3, programa Audacity, blog

Ministerio de Educación

**Buenos Aires Ciudad** 

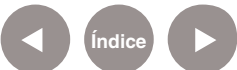

**Índice Plan Integral de Educación Digital**  Dirección Operativa de Incorporación de Tecnologías (InTec) Ministerio de Educación del Gobierno de la Ciudad de Buenos Aires

#### **Recursos digitales** Actividades propuestas

**Desarrollo de la actividad: 1.** La idea es generar un recorrido musical a través de los 200 años de historia de nuestro país. Para ello, se deberá investigar la música creada y escuchada a lo largo de estos años. En grupos, pueden dividir la búsqueda según los estilos musicales. Se sugiere que la información no se remita a audios exclusivamente, ej.: con un grabador Mp3 los chicos pueden registrar testimonios de vecinos, personalidades y abuelos del barrio, y posteriormente editarlos con el programa.

**2.** Entre todos, crear una línea de tiempo con los períodos más destacados. Se aconseja el uso de un constructor de líneas de tiempo, ej.: Time Rime.

**3.** A partir de la información recolectada y organizada, se puede elaborar un guión que explique y conecte cada etapa

musical. Con la ayuda de Audacity, los chicos pueden grabar cuantas veces quieran y luego editarlo de acuerdo a sus preferencias.

**4.** Compartir el producto final a los demás grados y/o subirlo al blog escolar.

Ministerio de Educación

**Buenos Aires Ciudad** 

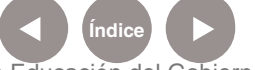

**Plan Integral de Educación Digital** Dirección Operativa de Incorporación de Tecnologías (InTec) Ministerio de Educación del Gobierno de la Ciudad de Buenos Aires

Colección de aplicaciones gratuitas para contextos educativos **Audacity |** pág. 9

## **Nociones básicas** Área de trabajo

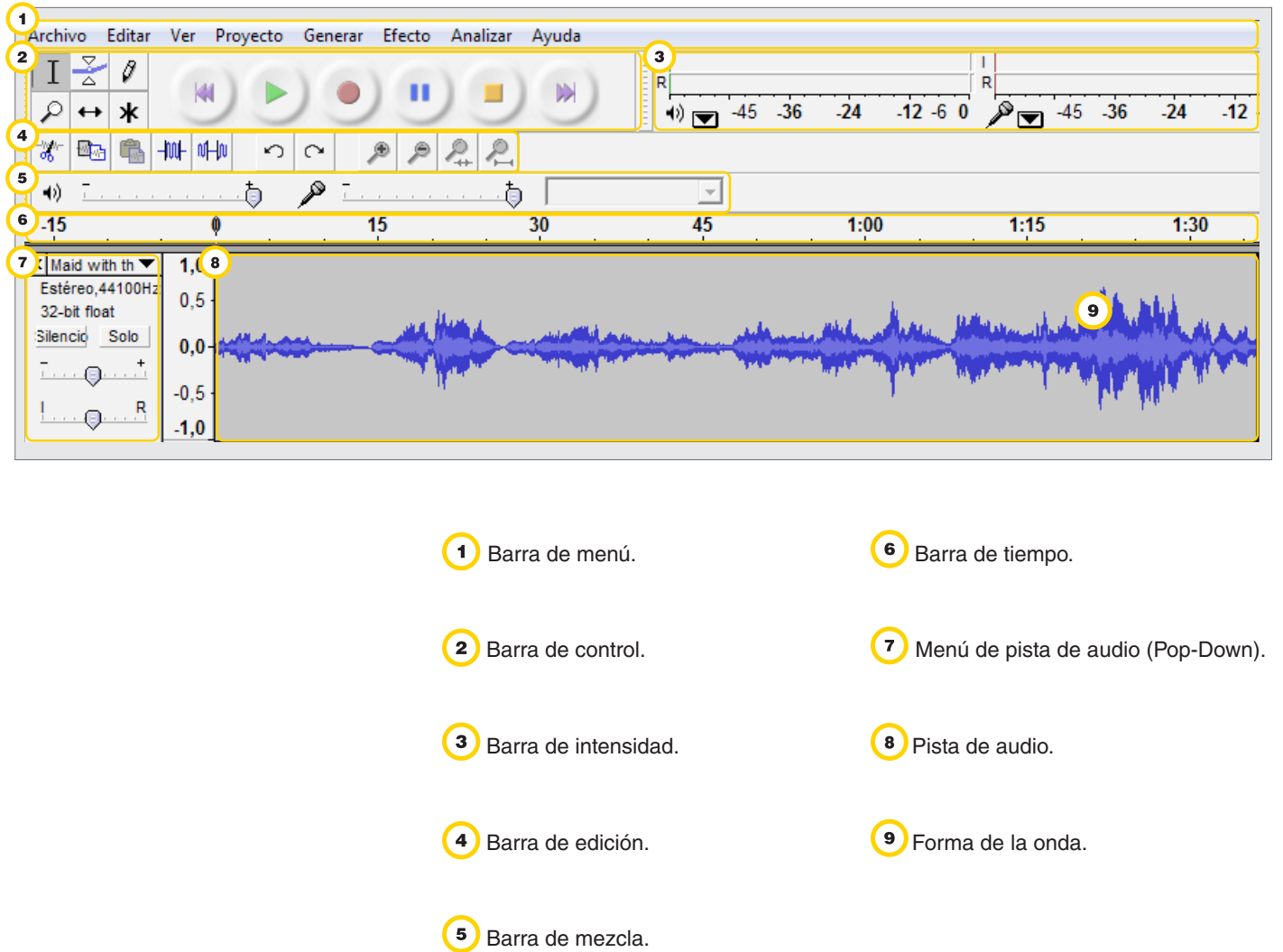

Ministerio de Educación

**Buenos Aires Ciudad** 

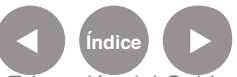

**Índice Plan Integral de Educación Digital**  Dirección Operativa de Incorporación de Tecnologías (InTec) Ministerio de Educación del Gobierno de la Ciudad de Buenos Aires

#### **Nociones básicas** La línea de tiempo

Todos los sonidos en **Audacity** están representados por una onda de color azul ubicada y ordenada sobre una línea de tiempo. Es decir, la línea de tiempo es el espacio de edición y trabajo de las pistas (**línea de tiempo + frecuencia**) de audio. Sobre la línea se puede cortar, pegar, aplicar efectos, etc.

Al presionar **Play** la aplicación comienza a reproducir todas las pistas al mismo tiempo, desde el **punto 0.0** o desde algún punto marcado sobre la frecuencia (onda azul). Durante la reproducción de las pistas un marcador de color verde señala la progresión de la onda.

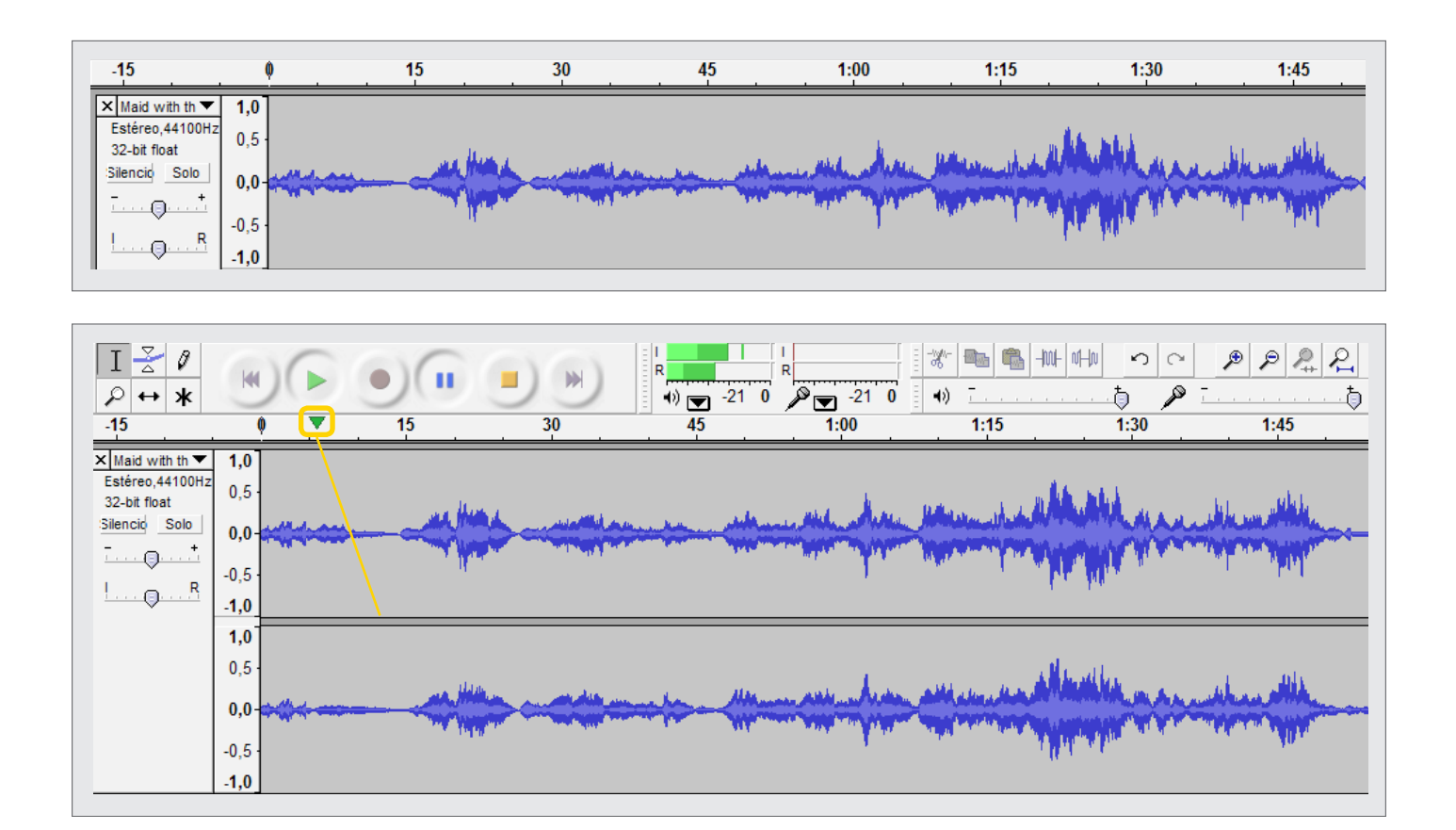

Ministerio de Educación

**Buenos Aires Ciudad** 

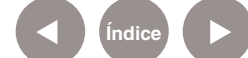

**Plan Integral de Educación Digital** Dirección Operativa de Incorporación de Tecnologías (InTec) Ministerio de Educación del Gobierno de la Ciudad de Buenos Aires

**Nociones básicas** Barra de edición y control

> La edición de un conjunto de pistas puede simplificarse con los botones de acceso rápido de la **Barra de edición** y la **Barra de control.**

#### **Barra de edición**

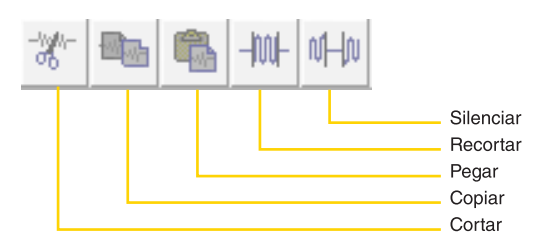

#### **Barra de control**

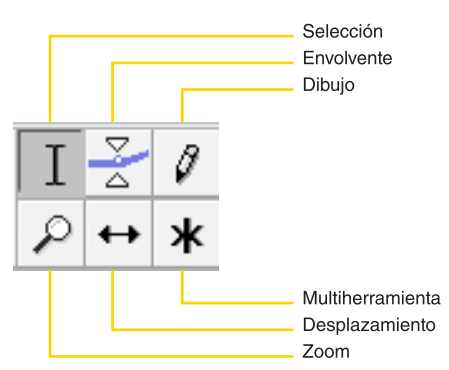

Sus funcionalidades son:

**Selección**: seleccionar fragmentos de audio y puntos temporales concretos.

**Envolvente**: modificar la variación de volumen de la pista de forma gráfica.

**Dibujo**: cambiar cualquier punto de la pista de sonido.

**Zoom**: acercar o alejar dinámicamente la vista de las pistas.

**Desplazamiento o traslado en el tiempo**: mover para adelante

o para atrás la pista respecto al tiempo.

**Multiherramienta**: acceder a cualquiera de las otras herramientas

en función de la posición o lugar en el que esté el cursor.

Ministerio de Educación

**Buenos Aires Ciudad** 

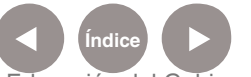

## **Nociones básicas** Configurar Audacity

Antes de comenzar a trabajar con **Audacity** es conveniente definir la calidad del audio de la grabación.

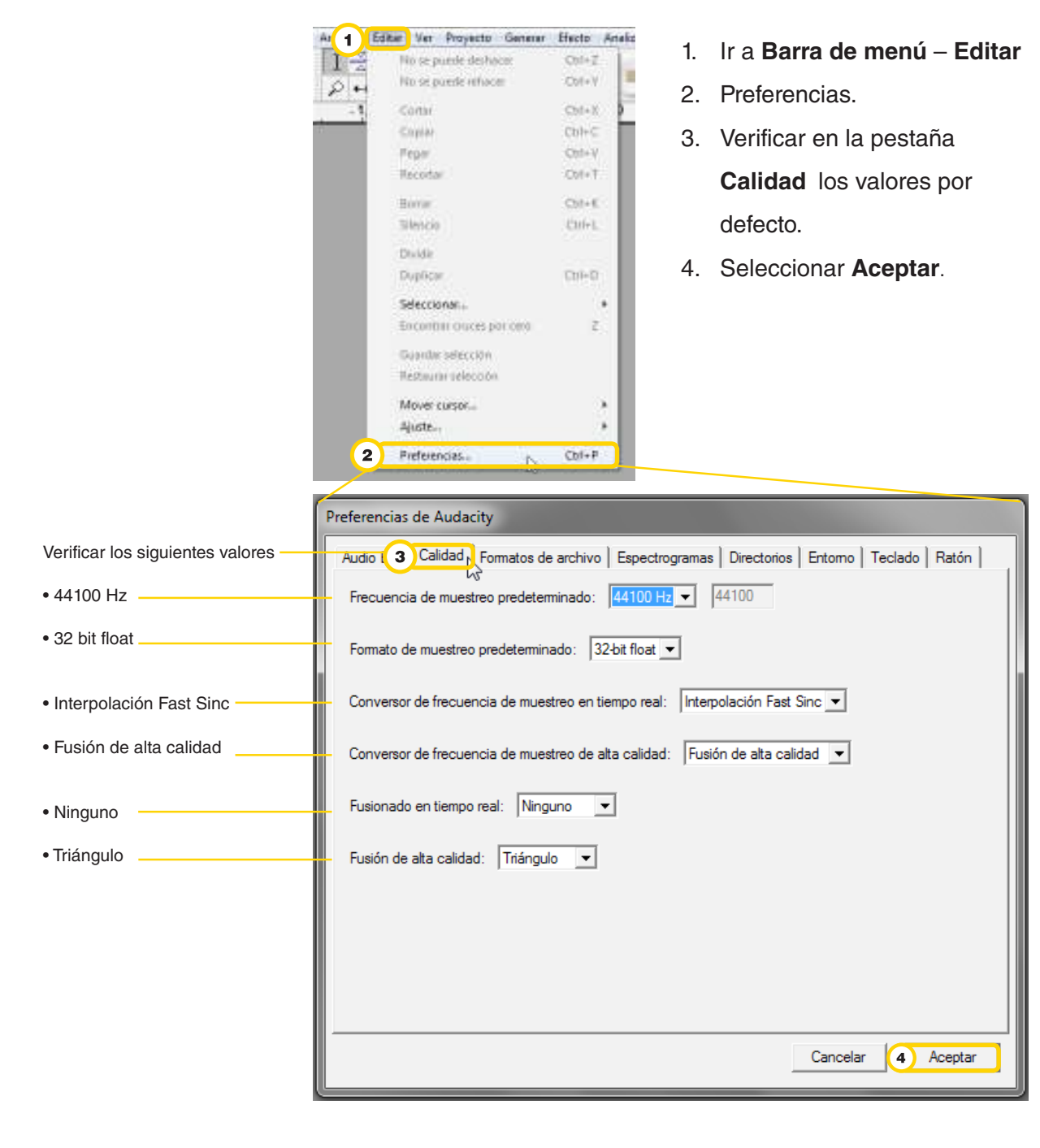

Ministerio de Educación

11 I

**Buenos Aires Ciudad** 

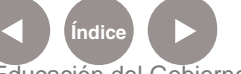

**Índice Plan Integral de Educación Digital**  Dirección Operativa de Incorporación de Tecnologías (InTec) Ministerio de Educación del Gobierno de la Ciudad de Buenos Aires

**Nociones básicas** Conectar un micrófono externo

> Para conectar un micrófono externo a una computadora, hay que enchufarlo a la entrada de audio de la placa de sonido. La conexión de micrófono se identifica con el color rosa.

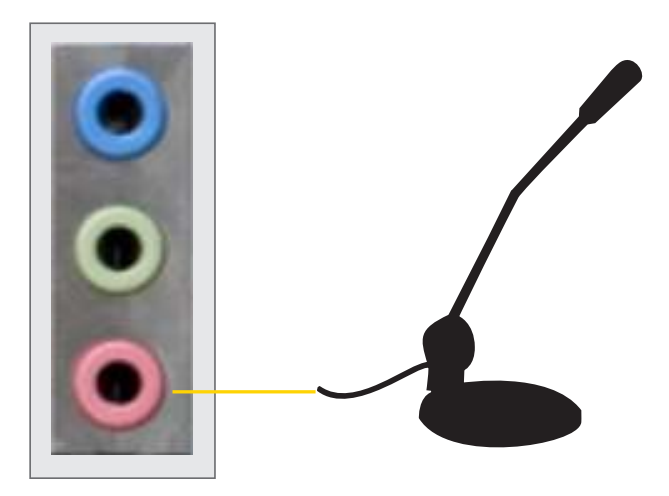

Ministerio de Educación

**Buenos Aires Ciudad** 

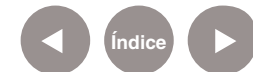

**Índice Plan Integral de Educación Digital**  Dirección Operativa de Incorporación de Tecnologías (InTec) Ministerio de Educación del Gobierno de la Ciudad de Buenos Aires

#### **Nociones básicas** Importar un archivo

Para incluir un nuevo archivo de sonido al proyecto actual:

- **1.** Ir a **Barra de menú Proyecto Importar audio.**
- **2.** Seleccionar el archivo.
- **3. Abrir.**

De esta manera se pueden agregar todas las pistas de audio que se necesiten para el proyecto en el que se esté trabajando.

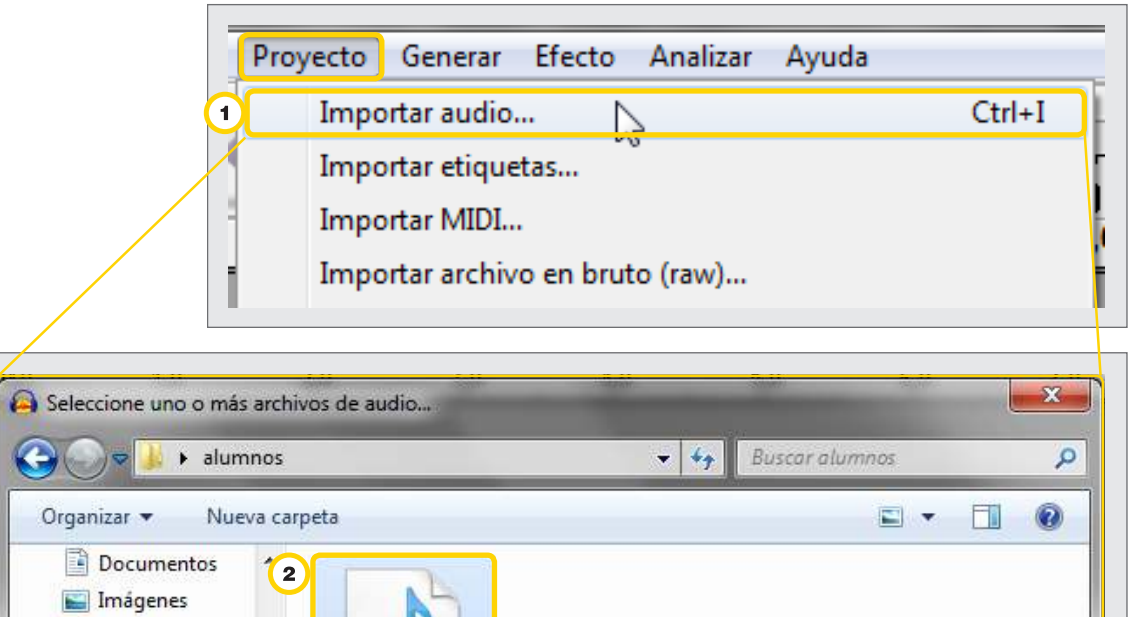

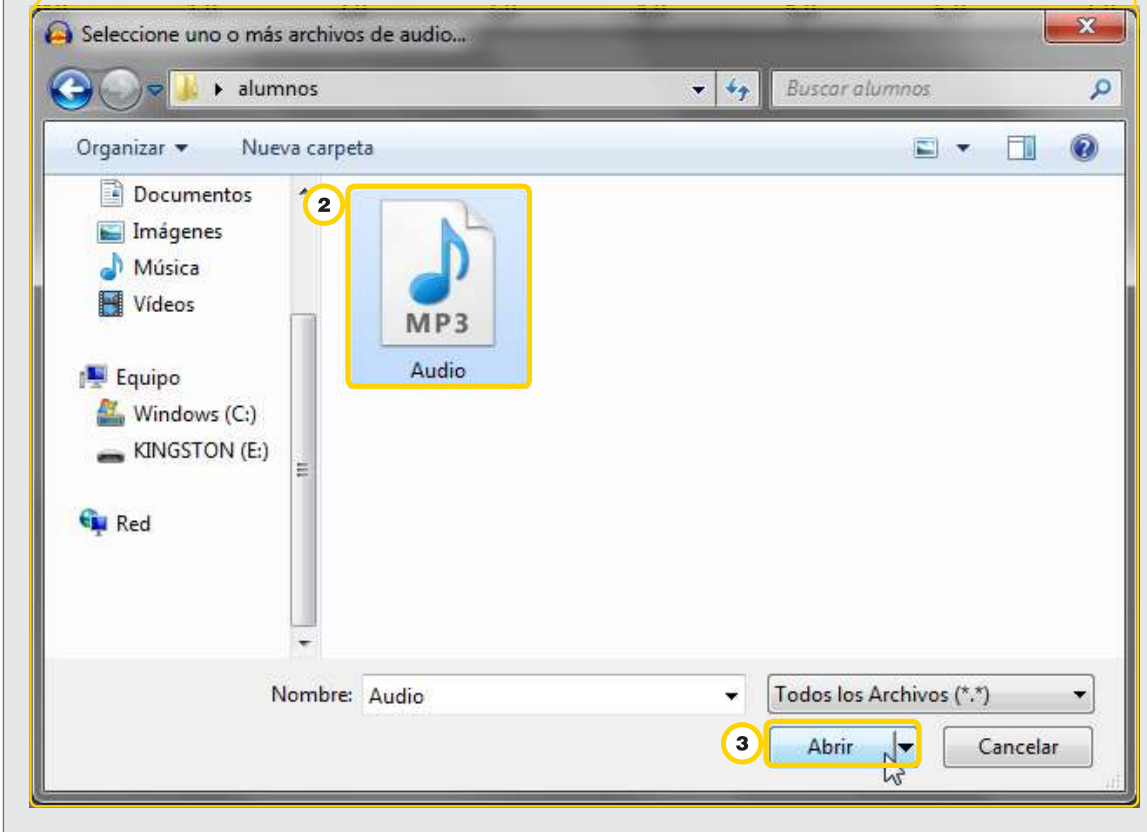

Ministerio de Educación

**Buenos Aires Ciudad** 

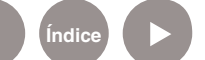

**Índice <b>Plan Integral de Educación Digital** 

Dirección Operativa de Incorporación de Tecnologías (InTec) Ministerio de Educación del Gobierno de la Ciudad de Buenos Aires

## **Paso a paso Comenzar** un proyecto nuevo

Los archivos generados por **Audacity** se llaman proyectos. En cada proyecto se pueden cargar distintos sonidos en subdivisiones llamadas pistas. Estas pistas pueden incluir sonidos externos que se importan o capturas propias, por ejemplo, voces grabadas por el usuario. **Audacity** permite iniciar un proyecto nuevo y seleccionar el tipo de pistas, que pueden ser estéreo o mono. La pista estéreo se caracteriza por estar constituida por dos canales de audio (uno para la salida izquierda y otra para la derecha).

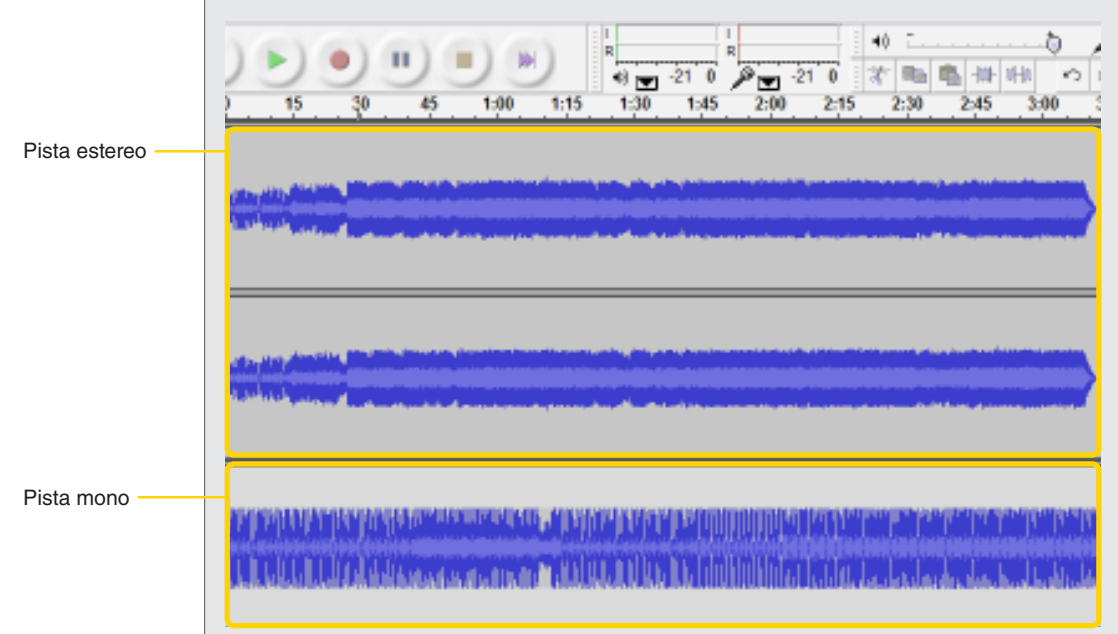

Ministerio de Educación

**Buenos Aires Ciudad** 

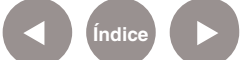

#### **Paso a paso** Grabar audio

Para grabar la propia voz, apretar el botón **Grabar** (Rec) (1) ubicado en la **Barra de control** y comenzar a hablar cerca del micrófono. Una vez finalizada la grabación apretar el botón **Parar** (Stop) <sup>(2)</sup>. Al detener la grabación se habrá generado un archivo de audio.

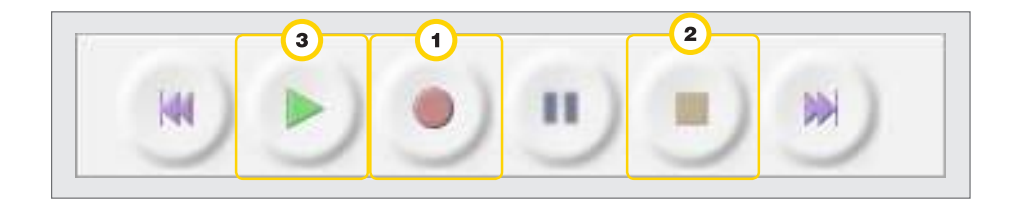

Para ajustar el control del volumen del micrófono, seleccionar el botón **Micrófono**.

La línea azul representa la onda del sonido grabado.

Se pueden diferenciar claramente los instantes en los que aparece la voz de los silencios (línea plana).

Para oír la grabación, apretar el botón **Reproducir** (Play) <sup>3</sup>.

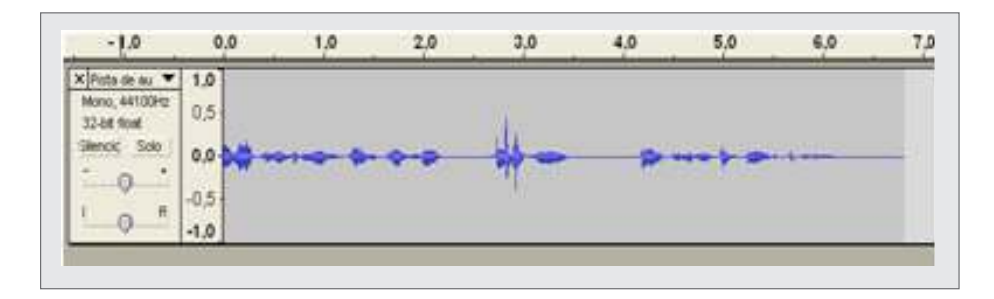

Ministerio de Educación

**Buenos Aires Ciudad** 

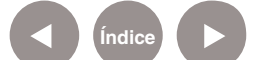

**Índice <b>Plan Integral de Educación Digital** Dirección Operativa de Incorporación de Tecnologías (InTec) Ministerio de Educación del Gobierno de la Ciudad de Buenos Aires

### **Paso a paso Seleccionar** fragmentos de pistas

- **1.** Para aplicar las herramientas de edición se necesita seleccionar el fragmento de audio que se desea trabajar.
- **2.** En la **Barra de control** seleccionar **Herramienta de selección**.
- **3.** Con el botón izquierdo del mouse seleccionar el comienzo de la sección a editar.
- **4.** Mantener presionado el botón y seleccionar el final. Soltar el botón del mouse.
- **5.** El área quedará lista para editar.

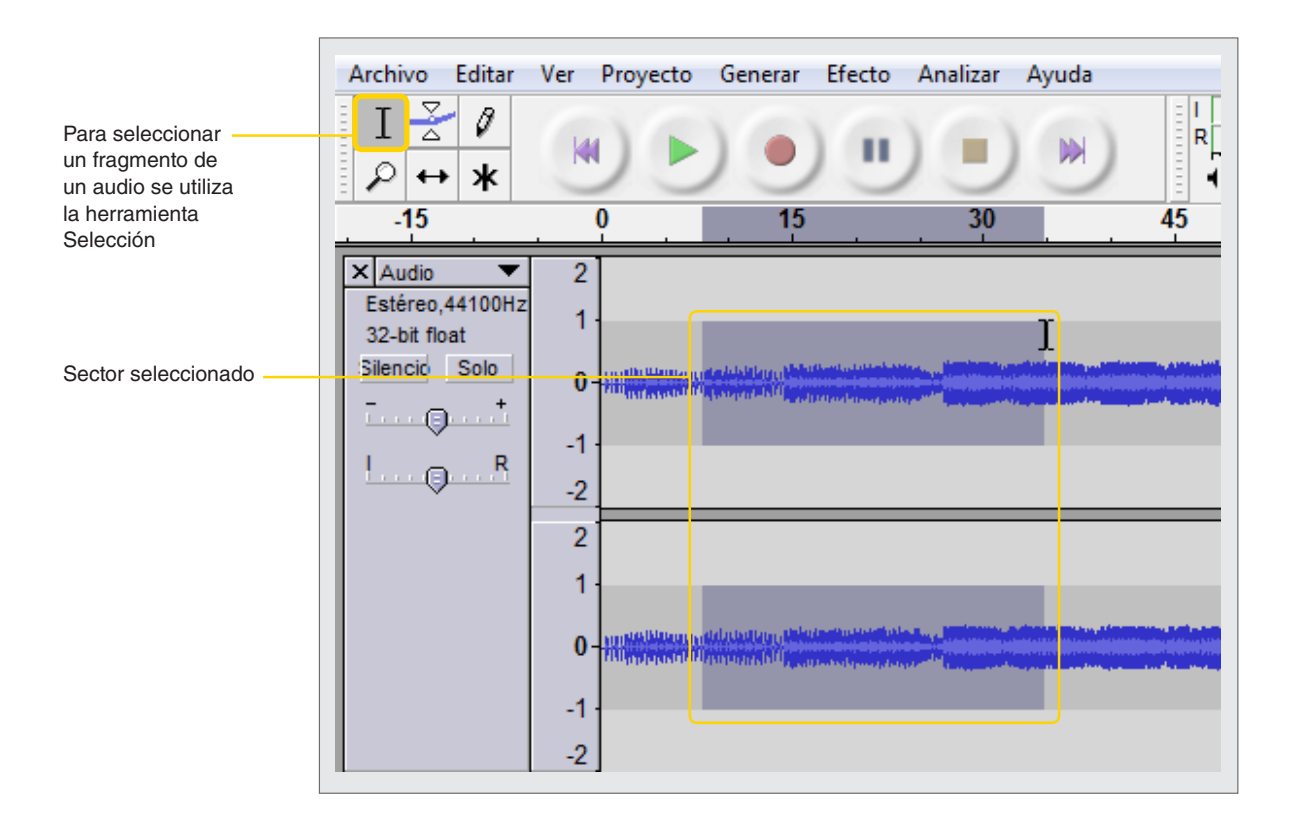

Ministerio de Educación

**Buenos Aires Ciudad** 

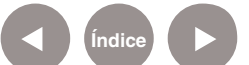

**Índice <b>Plan Integral de Educación Digital** Dirección Operativa de Incorporación de Tecnologías (InTec) Ministerio de Educación del Gobierno de la Ciudad de Buenos Aires

**Paso a paso** Agregar una nueva pista

> Audacity permite trabajar con varias pistas de audio. A medida que se cargan se visualizan ordenadas una debajo de la otra. Para agregar una pista nueva, ir a **Barra de menú** – **Proyecto** – **Nueva pista**  estéreo. **(1)**

Una nueva pista se insertará debajo de la existente.

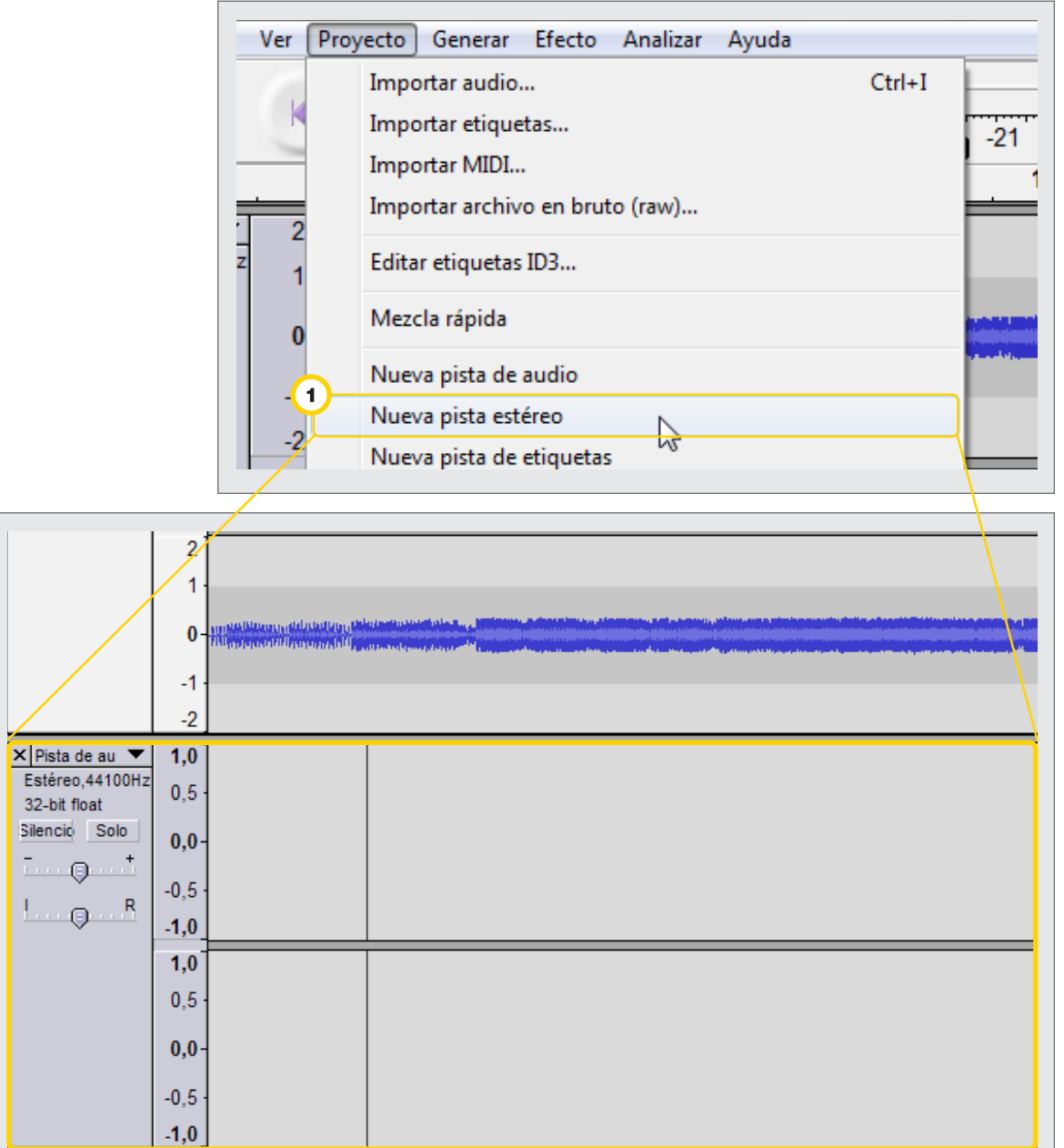

Ministerio de Educación

**Buenos Aires Ciudad** 

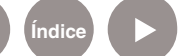

**Índice Plan Integral de Educación Digital**  Dirección Operativa de Incorporación de Tecnologías (InTec) Ministerio de Educación del Gobierno de la Ciudad de Buenos Aires

## **Paso a paso** Copiar un fragmento de una pista

Para incluir en un archivo de audio fragmentos de otras pistas, hay que seleccionar el segmento que se quiere copiar y luego ir a **Barra de menú** – **Editar** – **Copiar**.

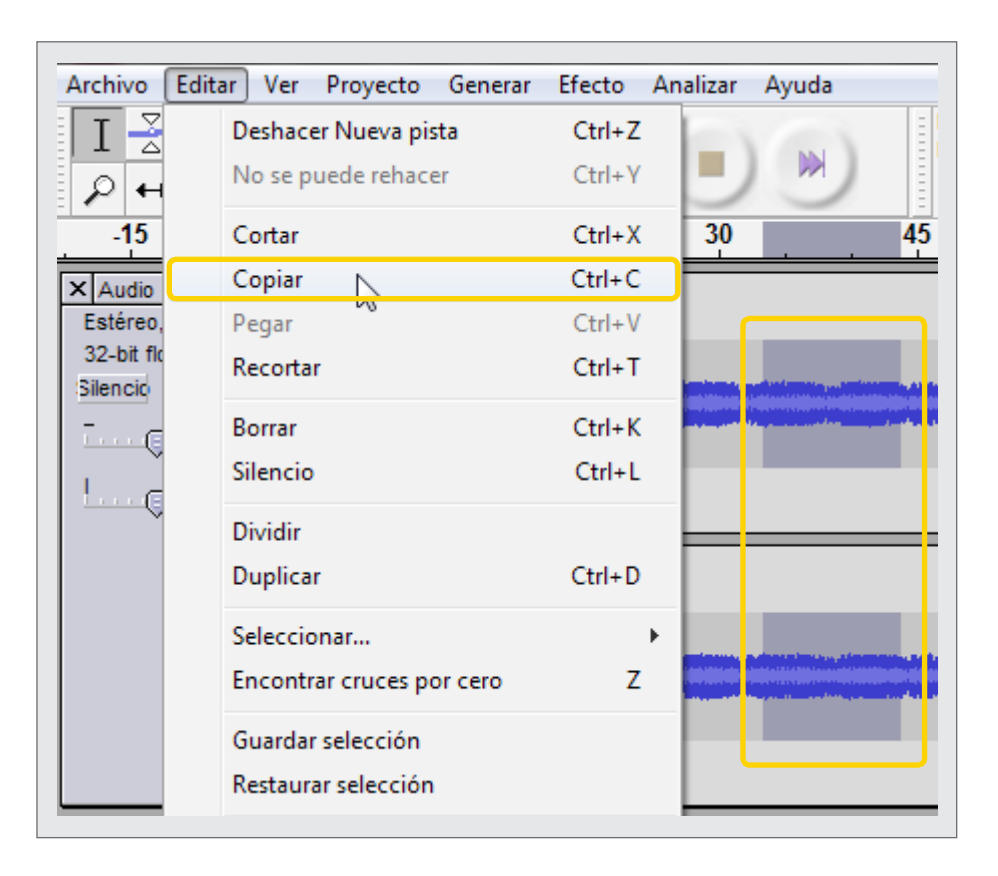

Ministerio de Educación

**Buenos Aires Ciudad** 

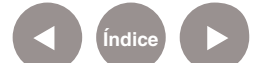

**Índice <b>Plan Integral de Educación Digital** Dirección Operativa de Incorporación de Tecnologías (InTec) Ministerio de Educación del Gobierno de la Ciudad de Buenos Aires

## **Paso a paso** Pegar un fragmento de una pista

Para pegar un fragmento de pista o una pista completa, una vez copiada la pista o el fragmento, ir a **Barra de menú** – **Edición** – **Pegar**.

Audacity agregará automáticamente una nueva pista y pegará el nuevo fragmento en la posición 0.0 de la línea de tiempo. En caso de tener varias pistas se puede seleccionar una determinada pista para pegar el nuevo fragmento en la línea de tiempo.

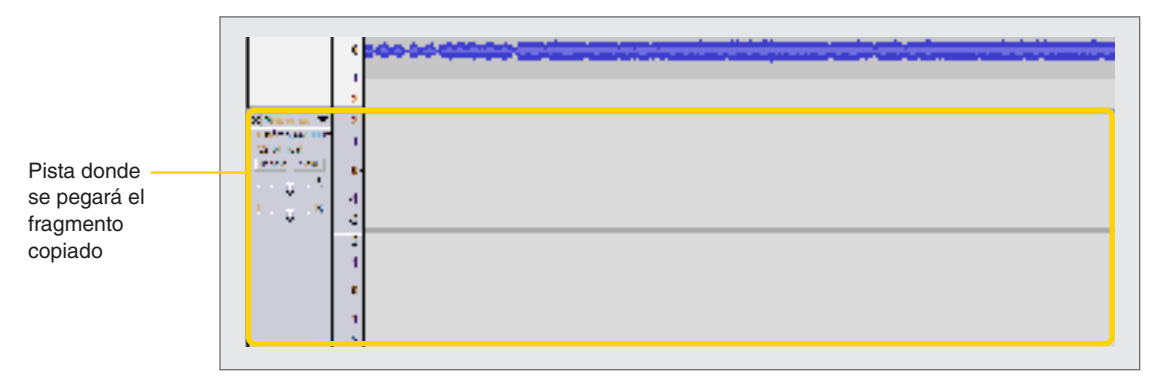

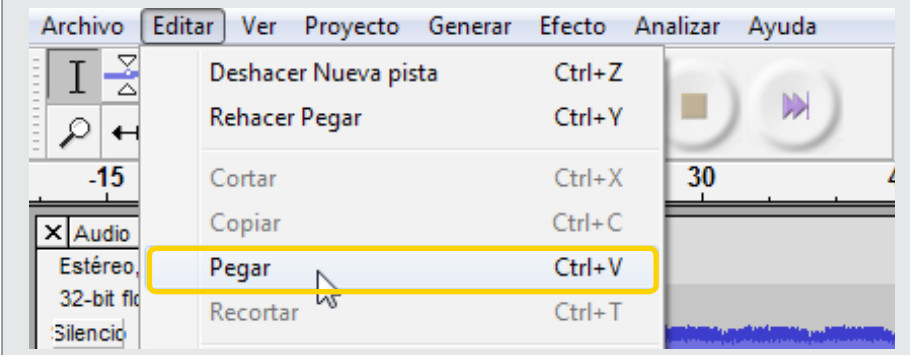

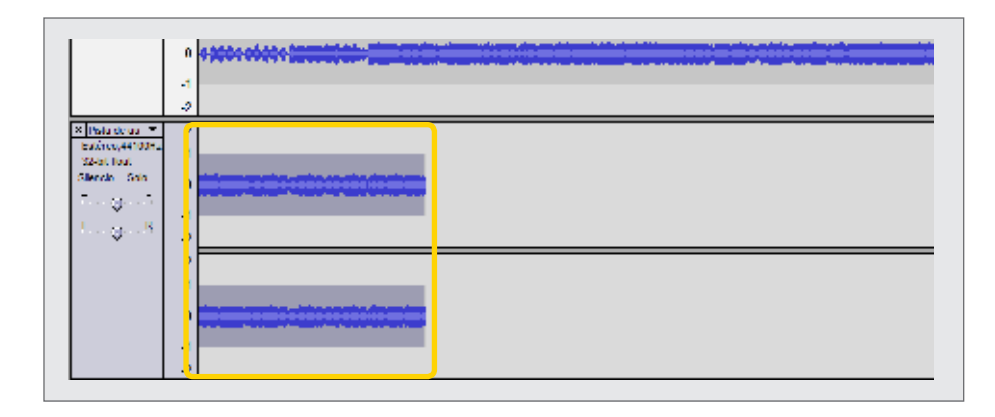

Ministerio de Educación

**Buenos Aires Ciudad** 

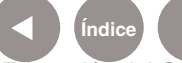

**Índice <b>Plan Integral de Educación Digital** 

Dirección Operativa de Incorporación de Tecnologías (InTec) Ministerio de Educación del Gobierno de la Ciudad de Buenos Aires

## **Paso a paso** Borrar un fragmento de una pista

Para borrar un fragmento de una pista, seleccionar el rango que se desea borrar. Marcar la selección con el botón izquiero del mouse. Luego ir a **Barra de menú** – **Edición** – **Borrar**.

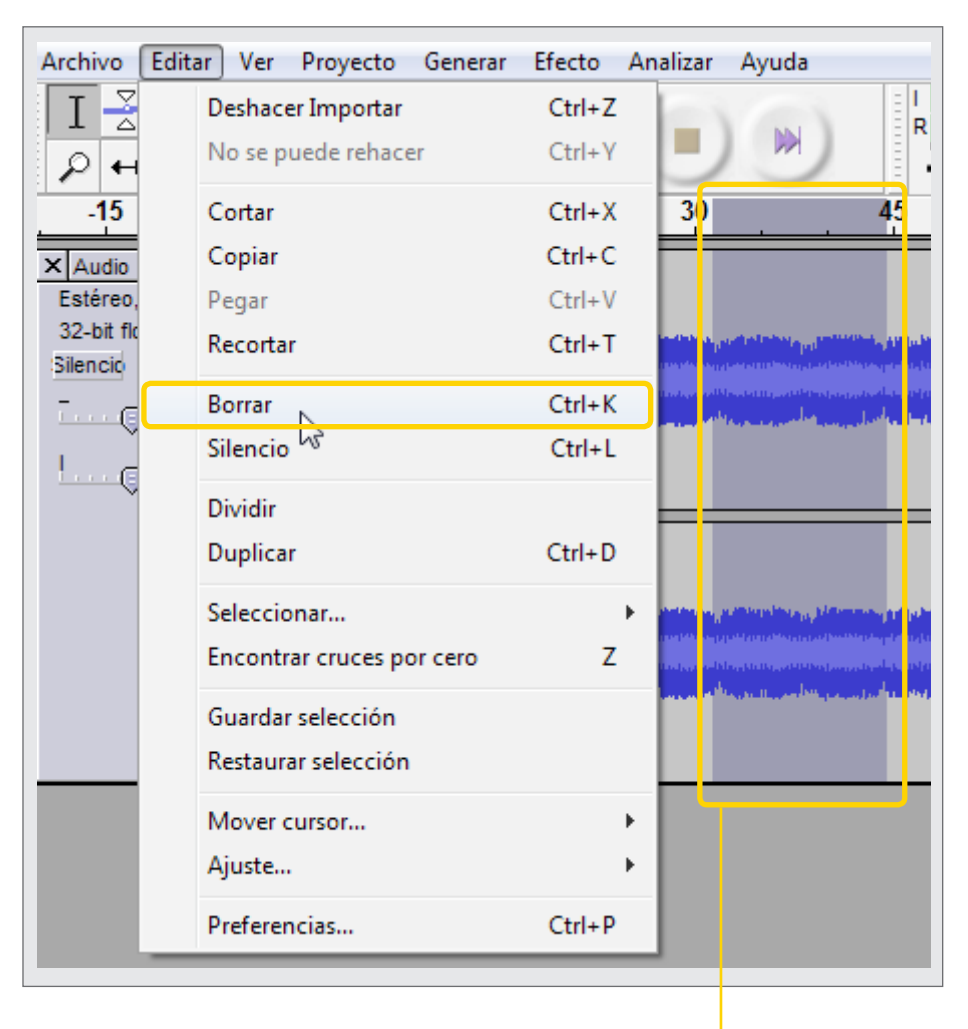

Rango seleccionado

Ministerio de Educación

**Buenos Aires Ciudad** 

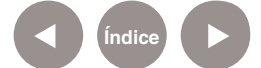

**Índice Plan Integral de Educación Digital**  Dirección Operativa de Incorporación de Tecnologías (InTec) Ministerio de Educación del Gobierno de la Ciudad de Buenos Aires

#### **Paso a paso** Gestionar varias pistas

Cuando se trabaja con varias pistas de audio al mismo tiempo, se puede seleccionar el modo que se trabajará con cada una. Por ejemplo, para que no se escuchen todas a la vez se puede seleccionar una pista y silenciarla, o modificar el volumen de una pista, entre otras opciones. Para editar estas opciones:

- 1. Seleccionar la pista que se quiere gestionar.
- 2. En el menú de la pista, a la izquierda, seleccionar la opción

que se desea:

- Silenciar la pista.
- (2) Reproducir una sola.
- Variar el volumen de la pista.
- $\left| \right|$ **Probar canales.**

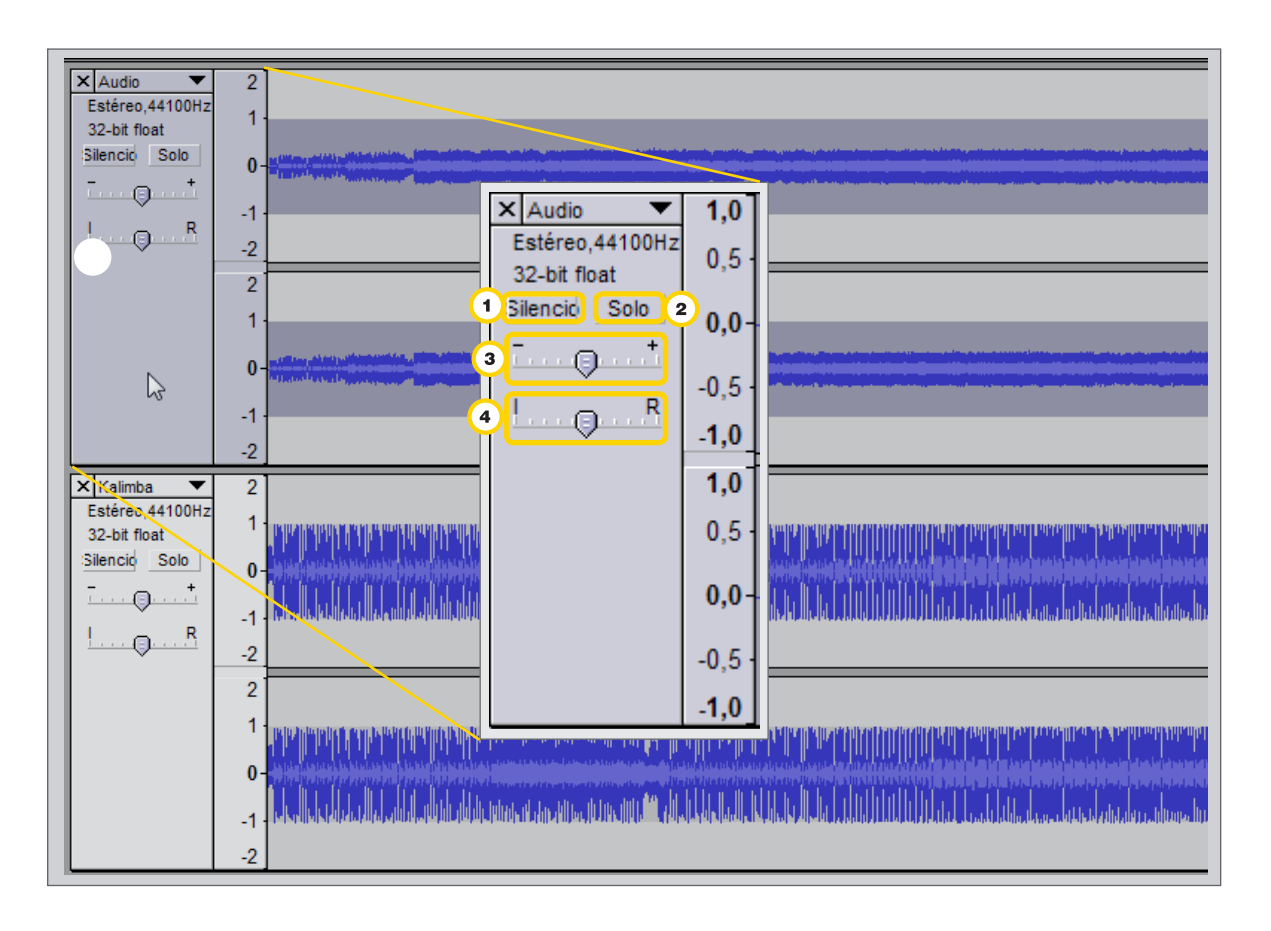

Ministerio de Educación

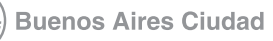

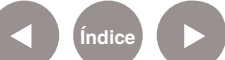

**Índice <b>Plan Integral de Educación Digital** Dirección Operativa de Incorporación de Tecnologías (InTec) Ministerio de Educación del Gobierno de la Ciudad de Buenos Aires

## **Paso a paso** Insertar un silencio en una pista

Para incluir un silencio en una pista, con la herramienta **Selección**, elegir el punto en el que se insertará el silencio. Ir a **Barra de menú – Generar – Silence.** En la ventana **Generar silencio** ingresar la cantidad de tiempo que durará el silencio.

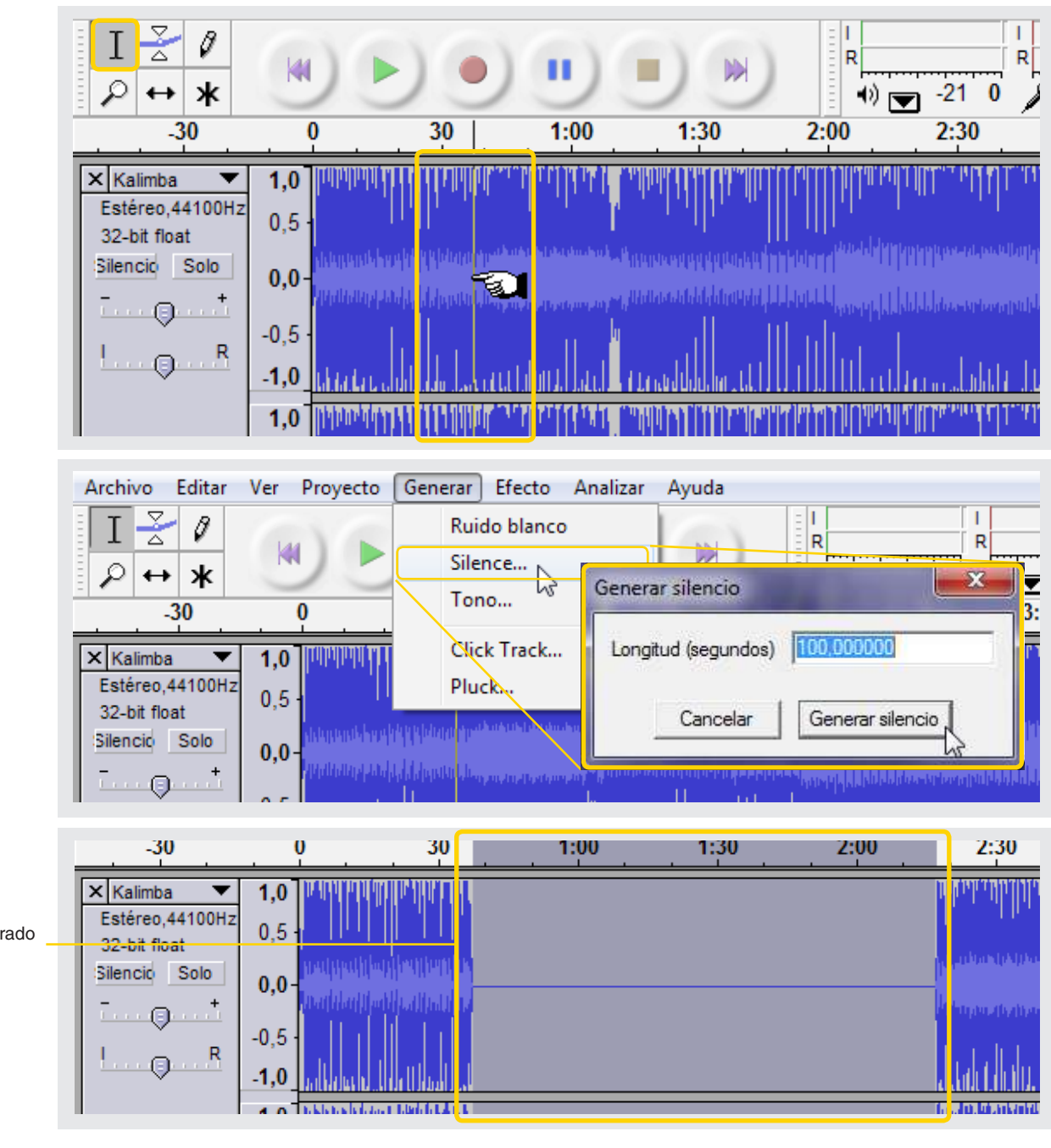

Silencio generado

Ministerio de Educación

**Buenos Aires Ciudad** 

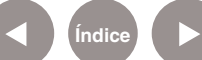

**Índice <b>Plan Integral de Educación Digital** Dirección Operativa de Incorporación de Tecnologías (InTec)

Ministerio de Educación del Gobierno de la Ciudad de Buenos Aires 21-05-2025

#### **Paso a paso** Los efectos de sonido

Los efectos de sonido se utilizan para corregir, alterar o modificar un proyecto. Se aplican sobre una frecuencia completa o sobre un fragmento. Ej.:, con el efecto de ecualización se puede modificar los tonos graves, medios y agudos y con el efecto eco se logra la repetición del fragmento de audio seleccionado. Esta repetición se puede configurar para establecer cuantas veces se realiza, antes de ir apagándose lentamente.

Esta funcionalidad se utiliza para corregir, alterar o modificar el proyecto.

Para aplicar un efecto:

- **1.** Seleccionar el bloque del audio sobre el que se desea aplicar un efecto.
- **2.** Ir a **Barra de menú Efecto** y seleccionar el efecto que se quiere aplicar.

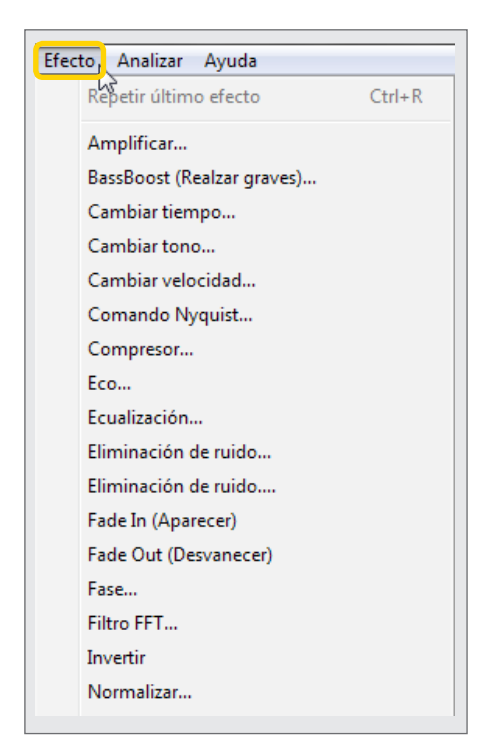

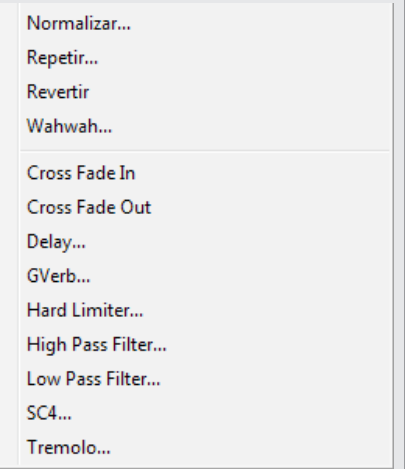

Ministerio de Educación

**Buenos Aires Ciudad** 

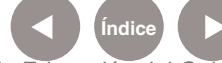

**Índice <b>Plan Integral de Educación Digital** 

Dirección Operativa de Incorporación de Tecnologías (InTec) Ministerio de Educación del Gobierno de la Ciudad de Buenos Aires

#### **Paso a paso** Efecto Fade in/out

Una de las opciones de efecto es el **Fade in/out** se utiliza cuando se necesita mezclar dos pistas. La pista de Audio 1, al terminar disminuirá su volumen gradualmente y antes de que termine comenzará a oírse gradualmente la pista de Audio 2.

Para lograr este efecto:

**1.** Abrir las dos pistas de audio a las cuales se les aplicará el efecto.

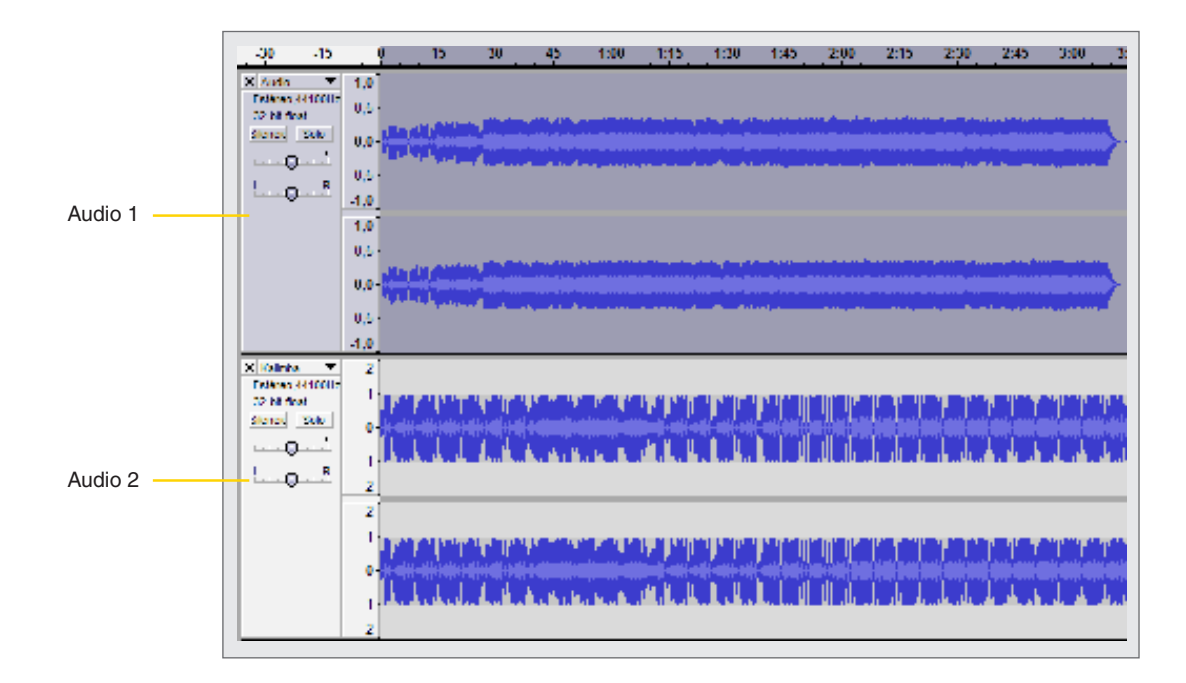

Ministerio de Educación

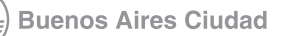

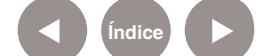

**2.** Seleccionar el final de la primera pista (pueden ser los últimos 30 segundos) y aplicar el efecto **Fade Out** (Desvanecer). Ir a **Barra de menú – Efecto – Fade Out (Desvanecer)**. Al aplicar este efecto en el fragmento del audio seleccionado se logrará que el sonido vaya disminuyendo hasta desaparecer. Este efecto puede aplicarse de forma independiente, sin combinar con ningún otro, para lograr que el sonido disminuya tenuemente.

**3.** Con el efecto contrario, **Fade in (Aparecer)**, se logra que el sonido aparezca de a poco. Si se combinan los dos audios, el primero disminuye su volumen y el segundo aparece de a poco. De esta manera habrá un fragmento en que ambos audios se escucharán de forma simultánea y se mezclarán.

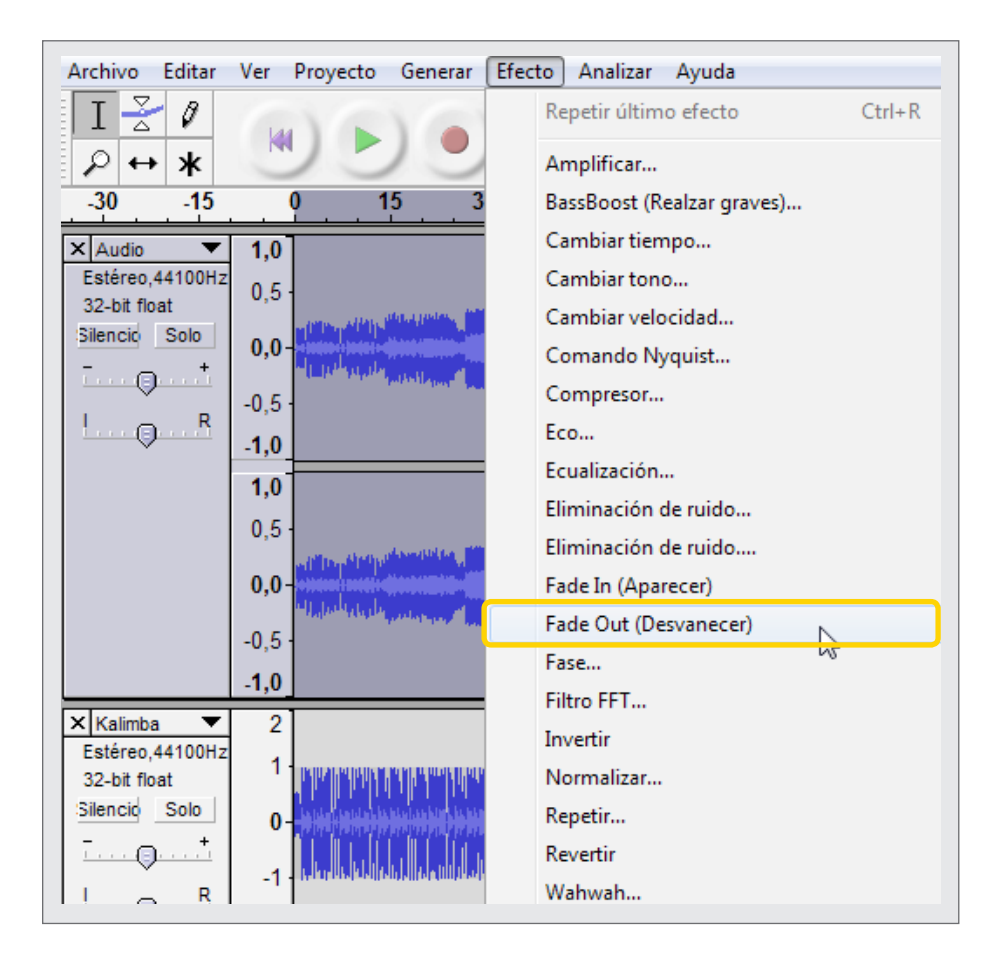

Ministerio de Educación

**Buenos Aires Ciudad** 

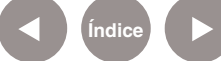

**Plan Integral de Educación Digital** 

Dirección Operativa de Incorporación de Tecnologías (InTec) Ministerio de Educación del Gobierno de la Ciudad de Buenos Aires

**4.** Seleccionar el segundo audio y en la **Barra de control** seleccionar la herramienta **Traslado de tiempo**. Con el botón izquierdo del mouse arrastrar la frecuencia a la ubicación que se desea, por ejemplo, un poco antes que termine el audio uno.

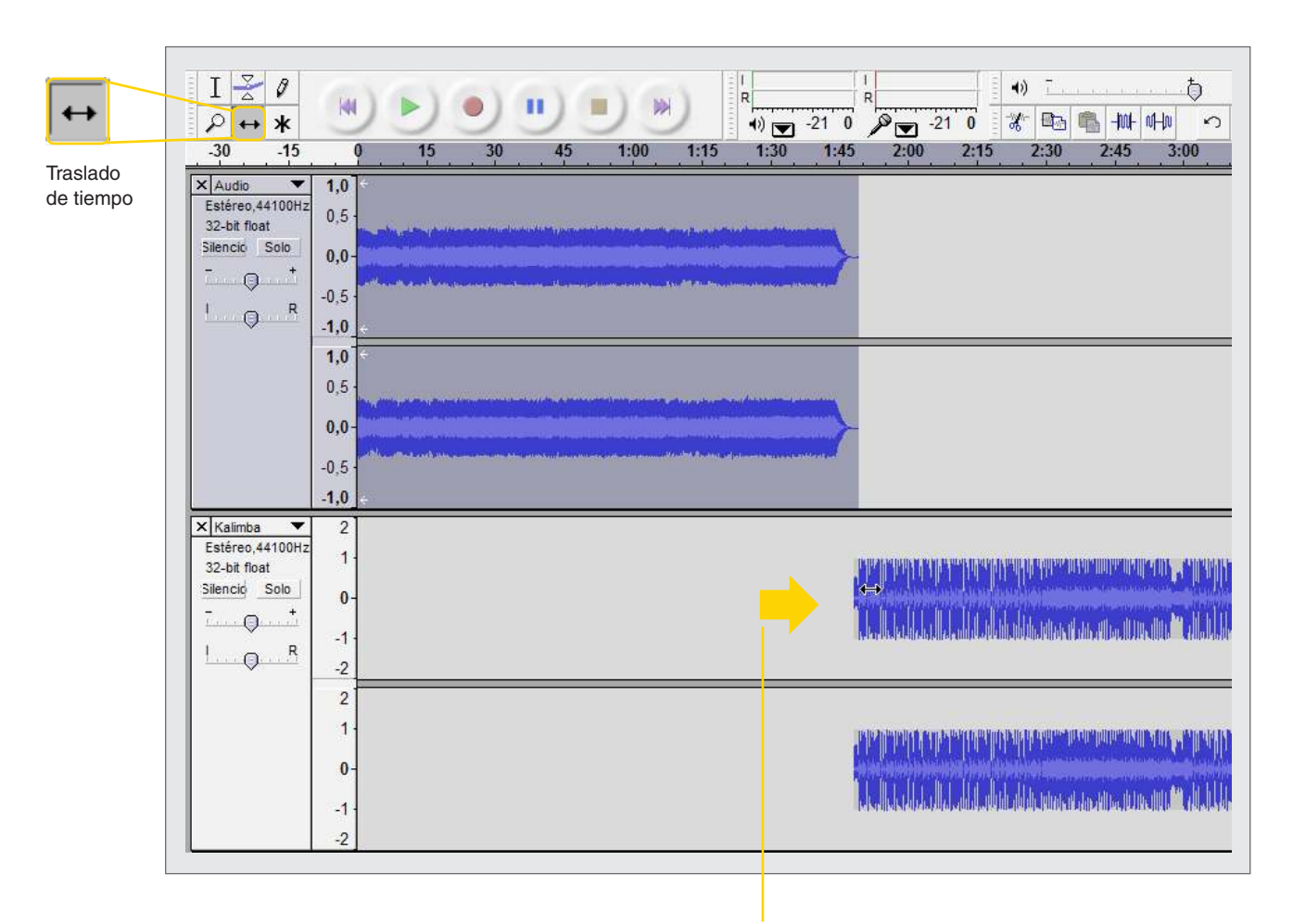

Mover el audio hacia la derecha. Se debe ubicar un poco antes de terminar el audio **1**

Ministerio de Educación

**Buenos Aires Ciudad** 

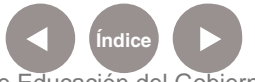

**Índice Plan Integral de Educación Digital**  Dirección Operativa de Incorporación de Tecnologías (InTec) Ministerio de Educación del Gobierno de la Ciudad de Buenos Aires

**5.** Seleccionar el fragmento de tiempo del audio sobre el cual se desea aplicar el efecto **Fade In (Aparecer).**

#### **6.** Ir a **Barra de menú – Efecto – Fade In (Aparecer).**

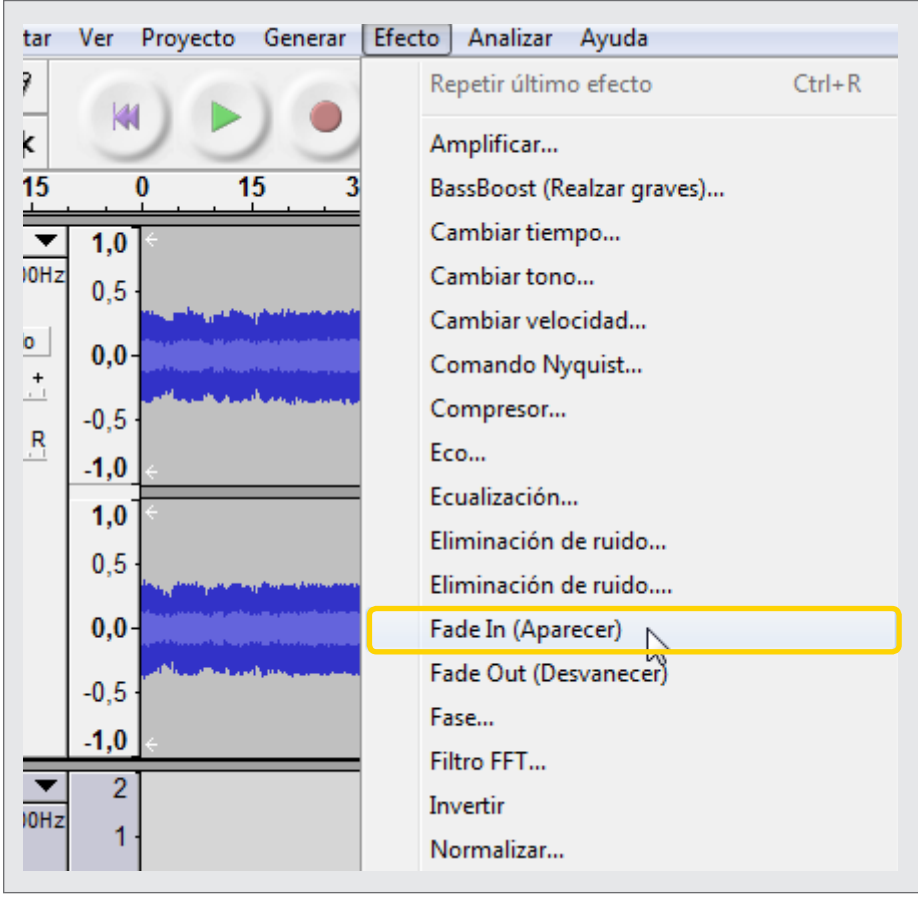

Ministerio de Educación

11 I

**Buenos Aires Ciudad** 

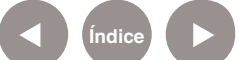

**7.** El resultado final puede apreciarse a simple vista. La onda de sonido del Audio va disminuyendo su volumen al finalizar y al onda de sonido del Audio aumenta gradualmente su volumen al comenzar. De esta manera los dos audios se mezclan y fusionan.

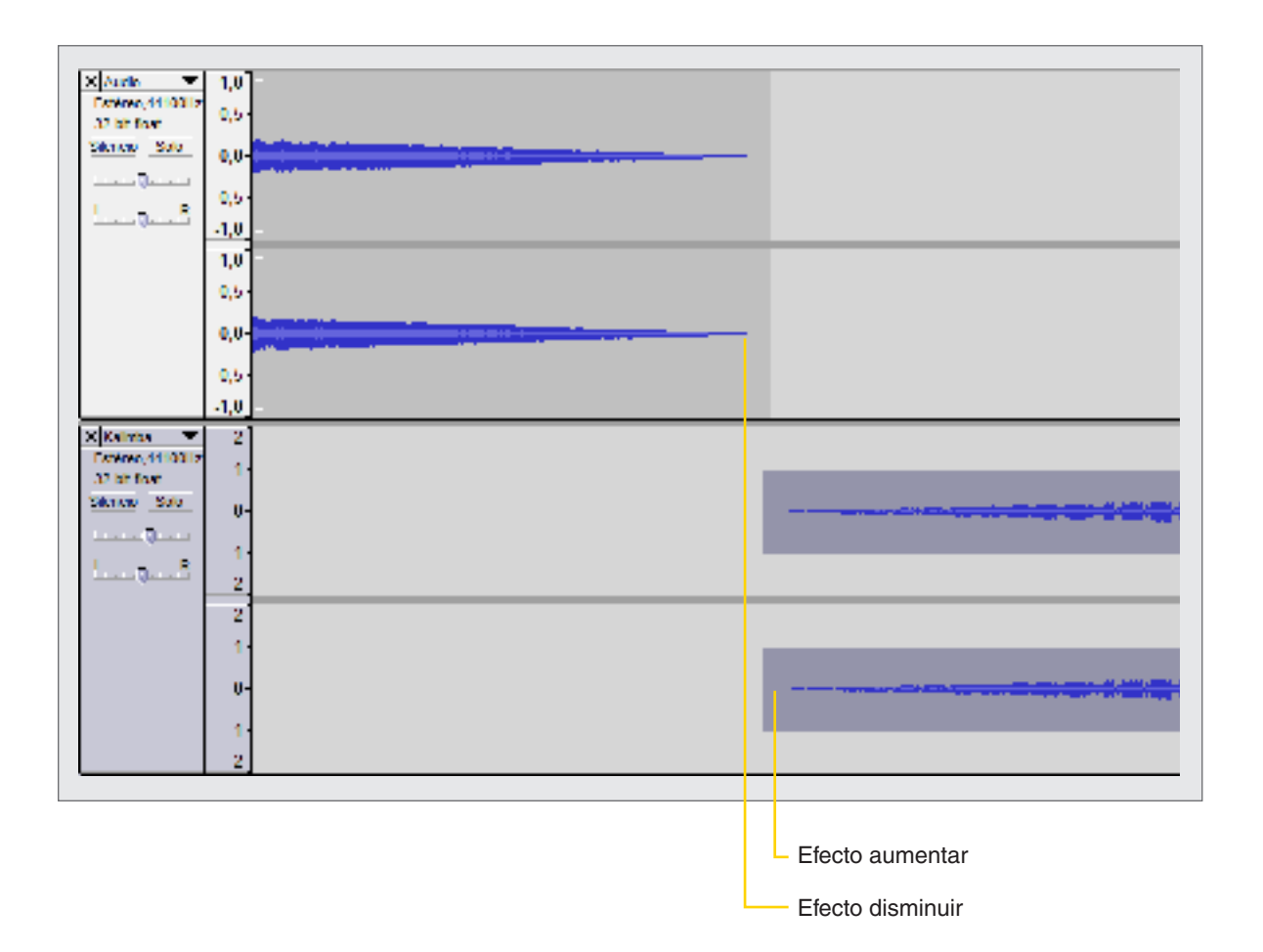

Ministerio de Educación

11 I

**Buenos Aires Ciudad** 

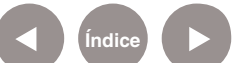

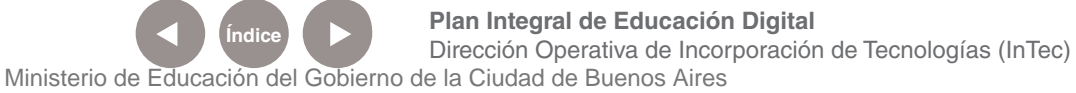

#### **Paso a paso** Mezclar pistas

Si el proyecto comienza a tener un número de pistas elevado y resulta complicado trabajar con ellas, se pueden combinar las que se hayan terminado de editar.

Para combinar varias pistas, ir a **Barra de menú – Proyecto – Mezcla rápida.**

Para seleccionar varias pistas a la vez presionar la tecla **Shift**. Si se desea seleccionar todas las pistas, ir a **Barra de menú – Editar – Seleccionar – Todo.**

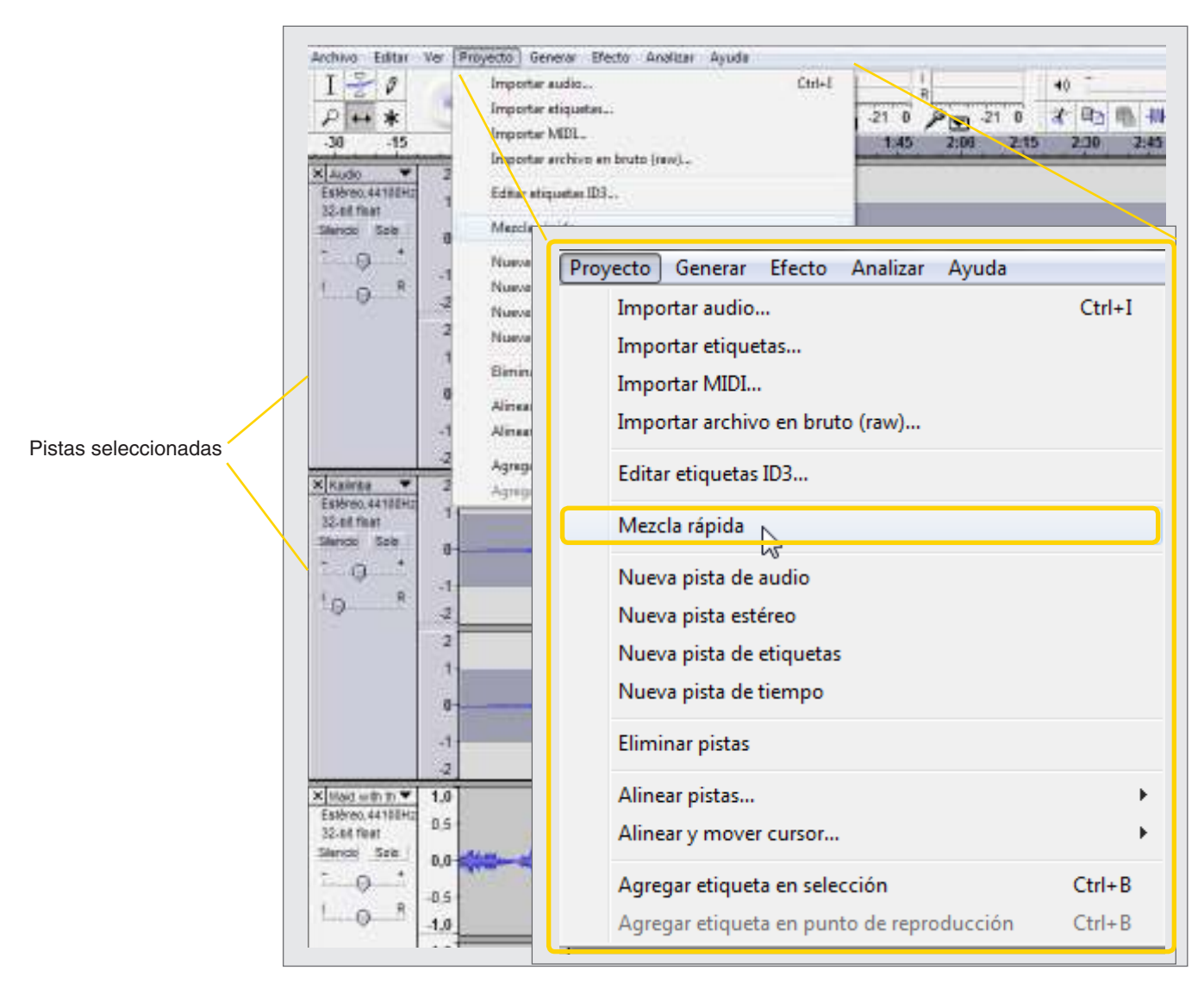

Ministerio de Educación

**Buenos Aires Ciudad** 

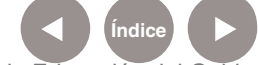

**Indice <b>Plan Integral de Educación Digital** 

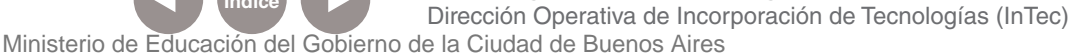

#### **Paso a paso** Guardar el proyecto

Para guardar un proyecto en Audacity, ir a **Barra de menú – Archivo – Guardar proyecto como**…

Seleccionar el lugar en la computadora en donde se desea guardar el proyecto. Elegir un nombre para el proyecto.

Los proyectos en Audacity se guardan con la extensión **.aup.** El formato **.aup** es un tipo de archivo propio de Audacity. El proyecto se guarda con las pistas de audio por separado, de esta manera un proyecto ser puede volver a editar en otro momento o utilizar parte de los audios en otros proyectos.

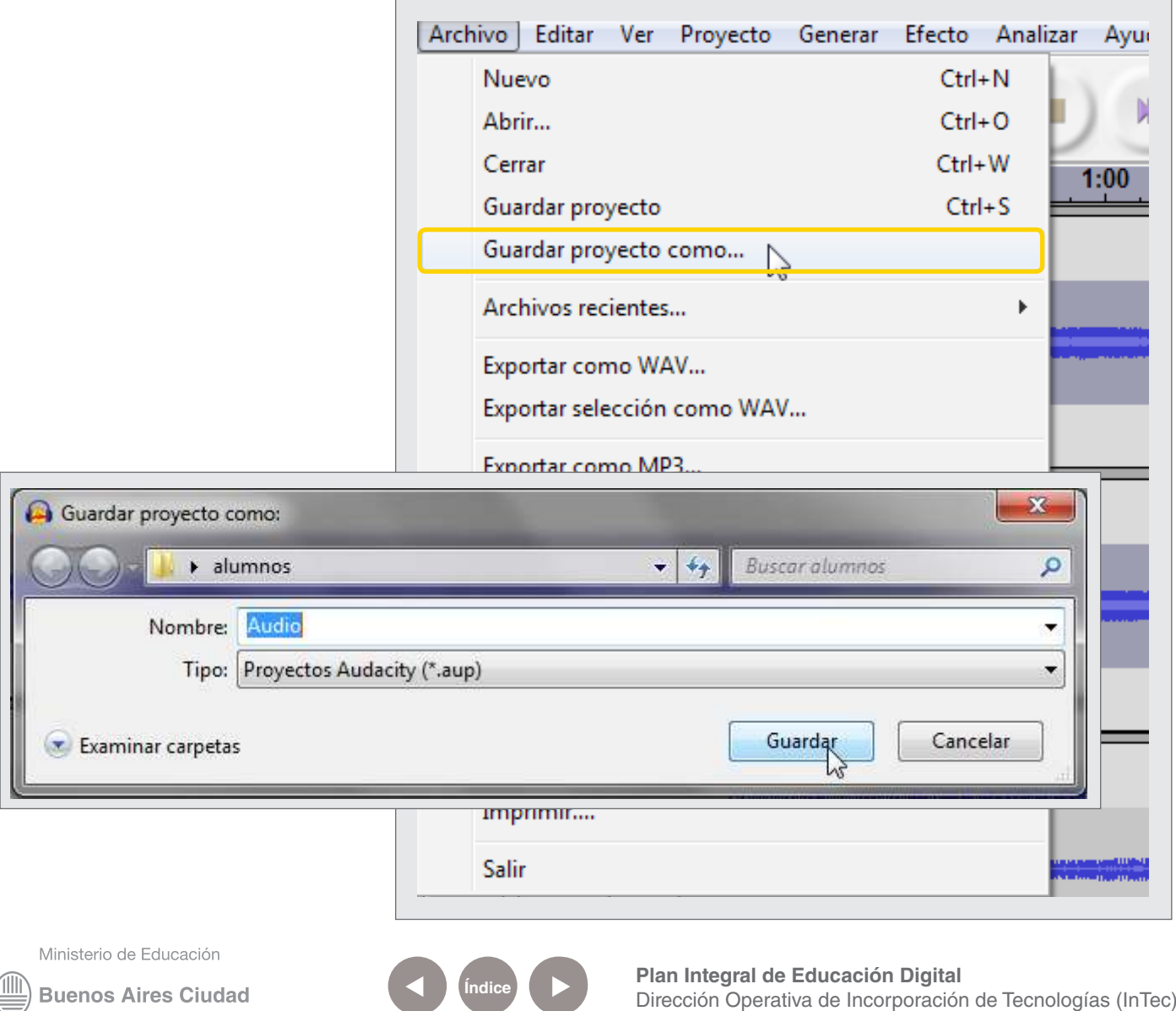

Ministerio de Educación del Gobierno de la Ciudad de Buenos Aires 21-05-2025

## **Paso a paso** Abrir un proyecto guardado

Para abrir un proyecto de **Audacity**, ir a

- **1. Barra de menú Archivo Abrir**.
- **2.** Seleccionar el proyecto guardado en la computadora.
- **3. Abrir**.

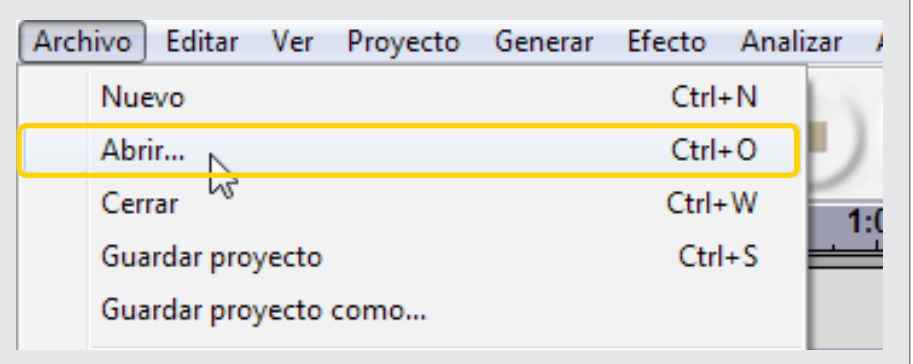

## **Paso a paso** Exportar el proyecto en formato MP3

Una vez que se terminó con un proyecto en **Audacity**, el programa brinda las posibilidades de compilación.

Los archivos compilados tienen la característica de sintetizar todas las pistas de un proyecto en una sola. Con **Audacity** se pueden exportar los proyectos a los formatos:

- **MP3:** formato de compresión de audio digital patentado.
- **WAV:** formato para almacenar sonido en archivos desarrollado en común por Microsoft e IBM.
- **OGG:** formato libre de patentes y abierto.

Ministerio de Educación

**Buenos Aires Ciudad** 

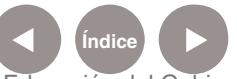

Para exportar un proyecto en formato MP3, WAV u otro:

# **1.** Ir a **Barra de menú – Archivo – Exportar como…** y seleccionar

el formato.

- **2.** Seleccionar la ubicación en la computadora y elegir un nombre para el archivo.
- **3. Guardar**.

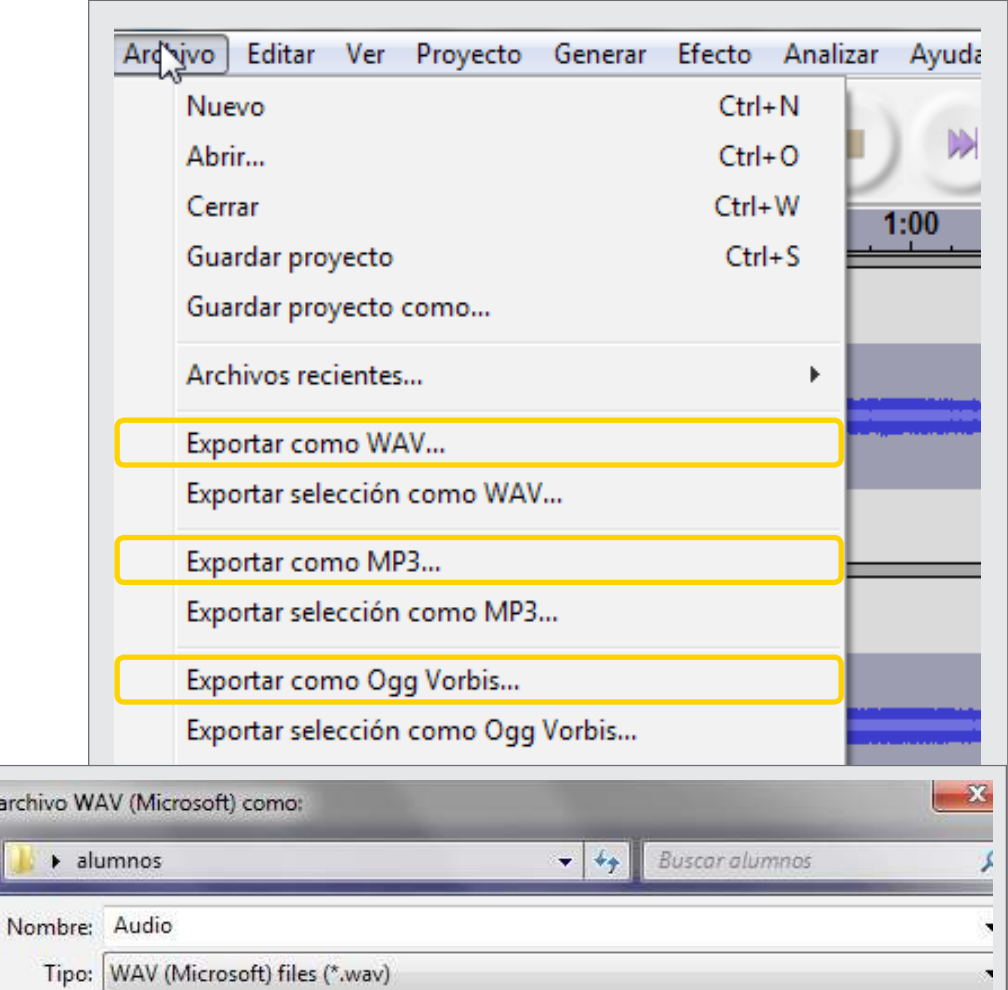

Ministerio de Educación

**Buenos Aires Ciudad** 

a Guardar

Examinar carpetas

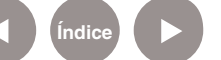

**Índice <b>Plan Integral de Educación Digital** 

Dirección Operativa de Incorporación de Tecnologías (InTec) Ministerio de Educación del Gobierno de la Ciudad de Buenos Aires

Guardar

Cancelar

#### **Paso a paso** Descargar Lame MP3

Audacity no permite por defecto exportar archivos de audio en formato MP3. Para realizar esta acción hay que descargar de Internet el complemento o plug-in Lame e instalarlo en la computadora. Este proceso se hace una sola vez y quedará instalado para exportar archivos en formato MP3.

Para descargar e instalar Lame MP3:

**1.** Ingresar en http://lame.buanzo.com.ar/ y descargar el archivo Lame v3.98.3. for Audacity on Windows o directamente desde http://lame. buanzo.com.ar/Lame\_v3.98.3\_for\_Audacity\_on\_Windows.exe

**2. Guardar el archivo** en el disco rígido de la computadora.

Lame MP3 Encoder Binaries

## ATTENTION: Some browsers might make it difficult to download the fi accesible. DO NOT right-click or control-click to download!

 $\mathcal{A}_\mathcal{F}$ 

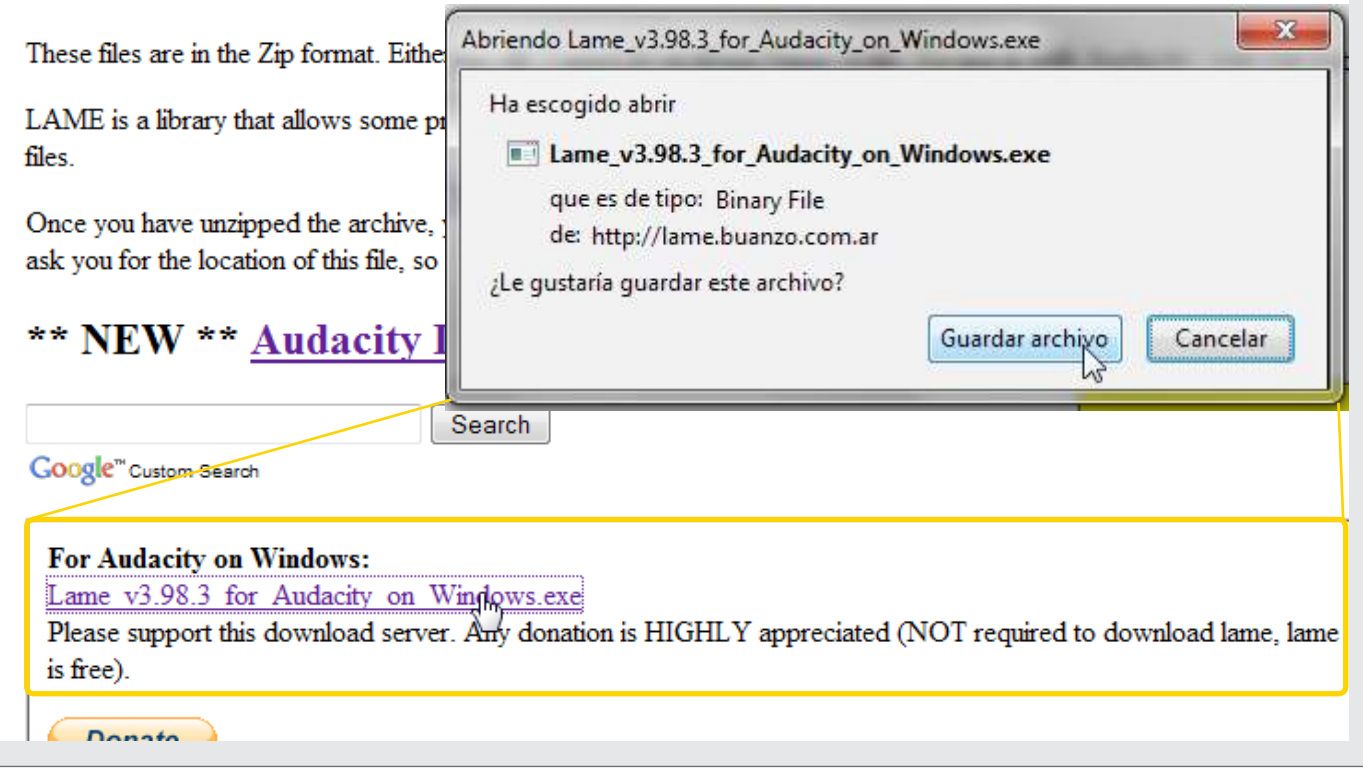

Ministerio de Educación

**Buenos Aires Ciudad** 

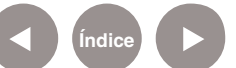

**Plan Integral de Educación Digital** 

Dirección Operativa de Incorporación de Tecnologías (InTec) Ministerio de Educación del Gobierno de la Ciudad de Buenos Aires

Una vez descargada la aplicación, se debe ejecutar el archivo y comenzar el proceso de instalación.

#### **1.** Ejecutar el archivo instalador.

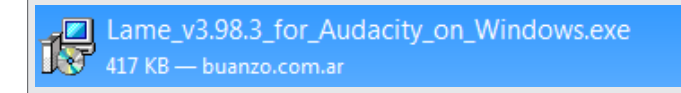

#### **2.** Seleccionar **Next.**

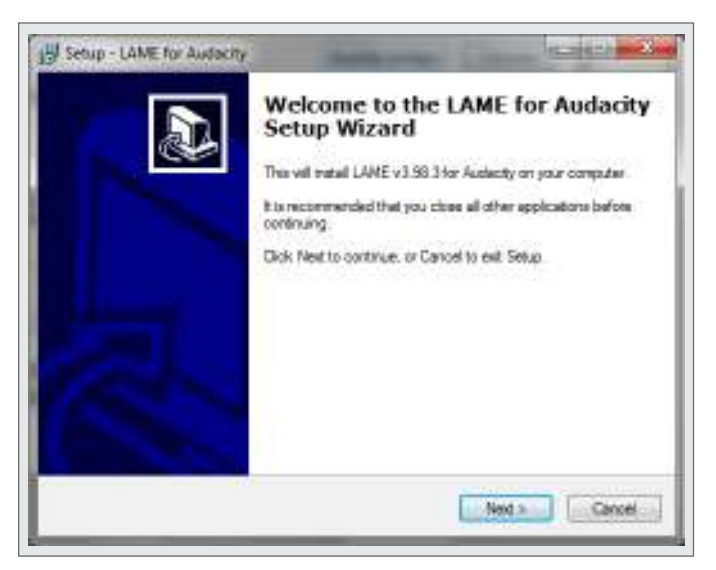

**3.** Tildar **I accept the agreement** y seleccionar **Next**.

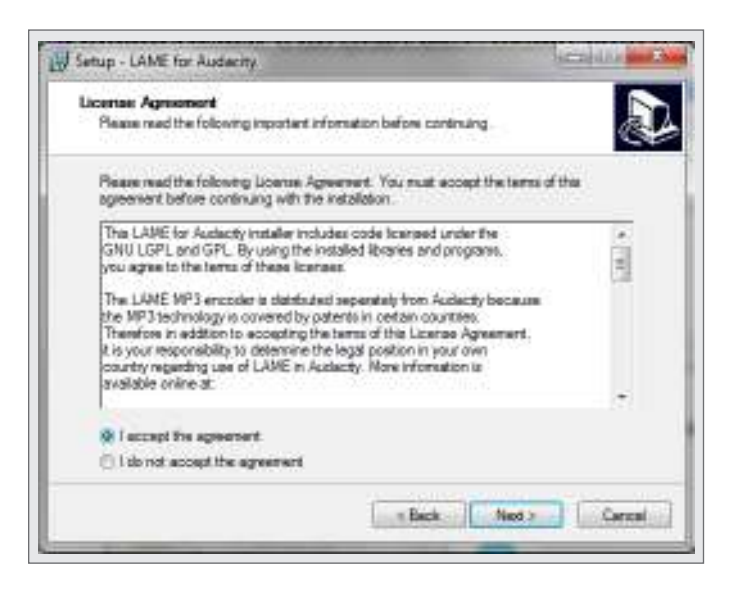

Ministerio de Educación

**Buenos Aires Ciudad** 

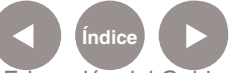

**Índice <b>Plan Integral de Educación Digital** Dirección Operativa de Incorporación de Tecnologías (InTec) Ministerio de Educación del Gobierno de la Ciudad de Buenos Aires

**4.** Por defecto la aplicación se instalará en el disco local C de la computadora, dentro de la carpeta Archivos de programa. A su vez creará una nueva carpeta llamada Lame For Audacity. Allí se instalará la librería que permitirá exportar audios como MP3.

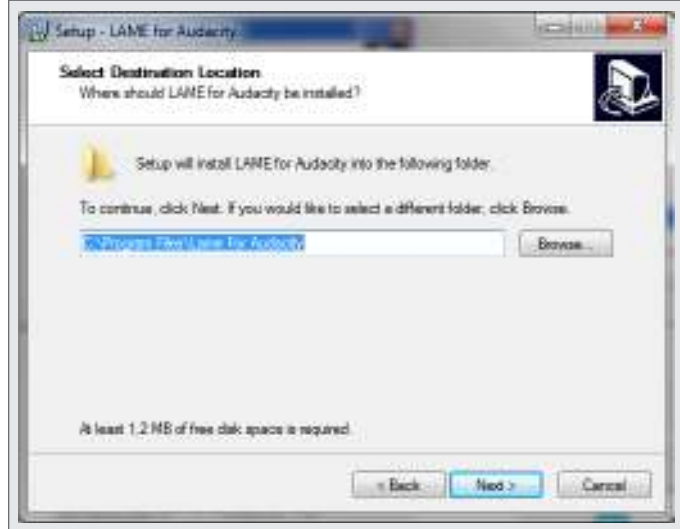

**5.** Seleccionar **Install** para comenzar la instalación.

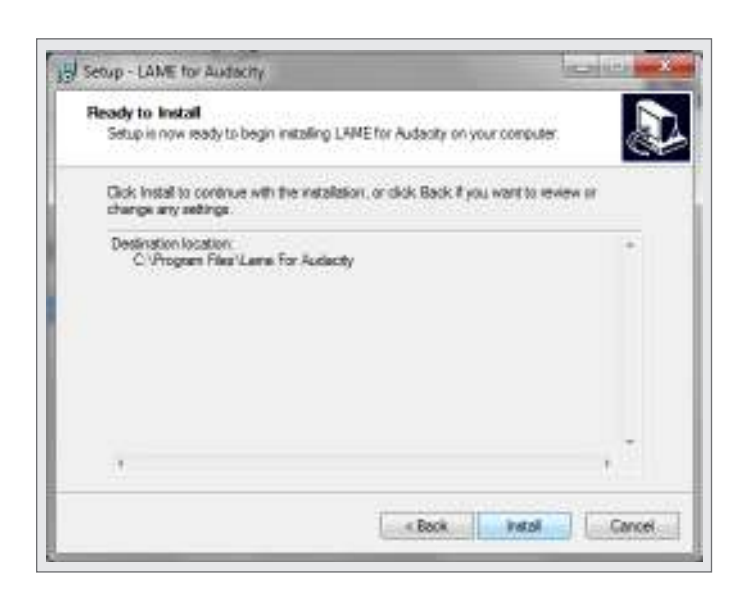

Ministerio de Educación

**Buenos Aires Ciudad** 

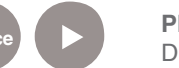

**Índice <b>Plan Integral de Educación Digital** Dirección Operativa de Incorporación de Tecnologías (InTec) Ministerio de Educación del Gobierno de la Ciudad de Buenos Aires

#### **Paso a paso** Exportar

Una vez instalado el complemento Lame MP3 se podrán exportar archivos de audio con ese formato en **Audacity**. Para exportar un archivo en formato MP3:

- **1.** Ir a la **Barra de menú Archivo Exportar como MP3**.
- **2. Audacity** solicitará buscar el complemento Lame MPE.
- **3.** Seleccionar **Sí.**
- **4.** Se abrirá una ventana para buscar la librería lame\_enc.dll.

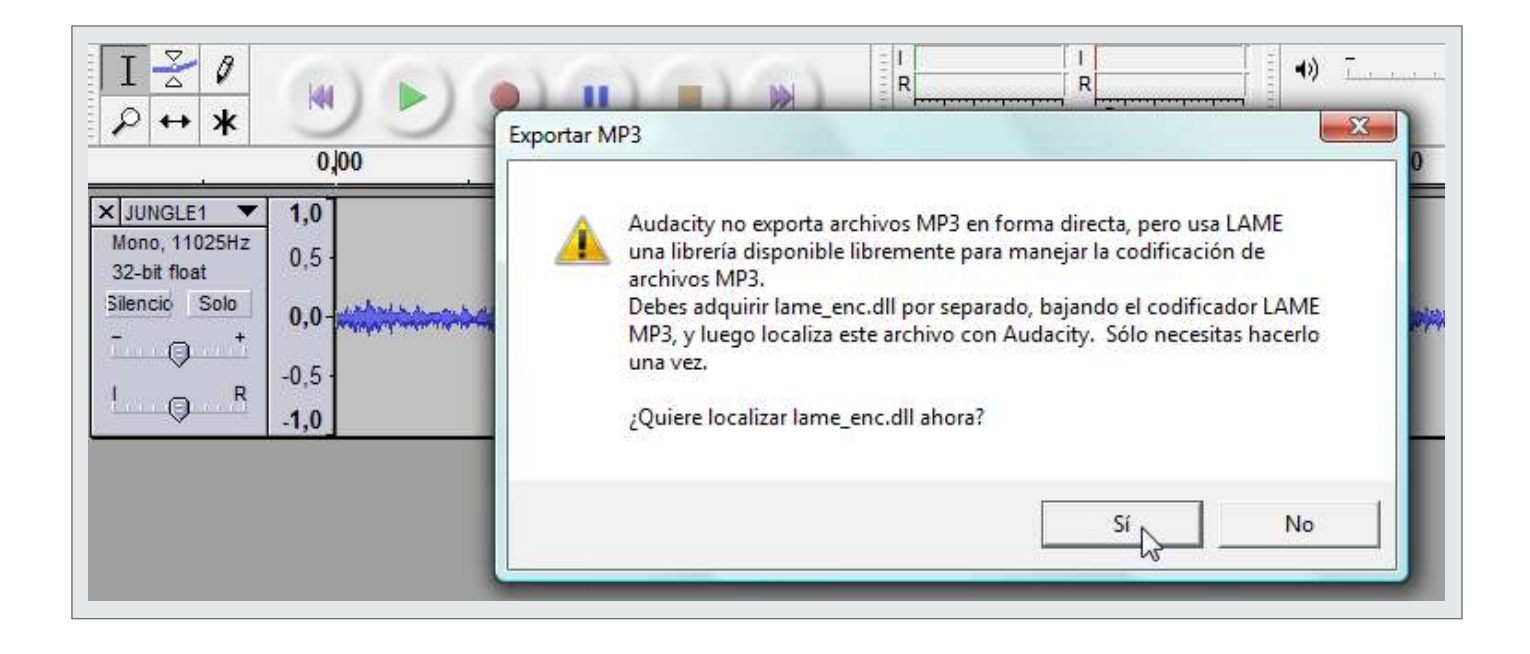

Ministerio de Educación

**Buenos Aires Ciudad** 

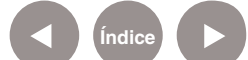

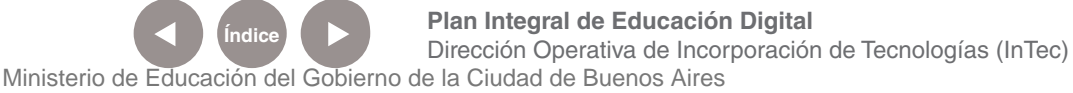

- **5.** En Archivos de programa, dentro del disco C, buscar la carpeta **Lame for Audacity**.
- **6.** Abrir la carpeta.
- **7.** Seleccionar el archivo.
- **8. Abrir.**

**Audacity** comenzará con el proceso de exportación del proyecto de audio con el formato MP3. La próxima vez que se desee exportar un audio como **MP3**, **Audacity** lo realizará en forma automática.

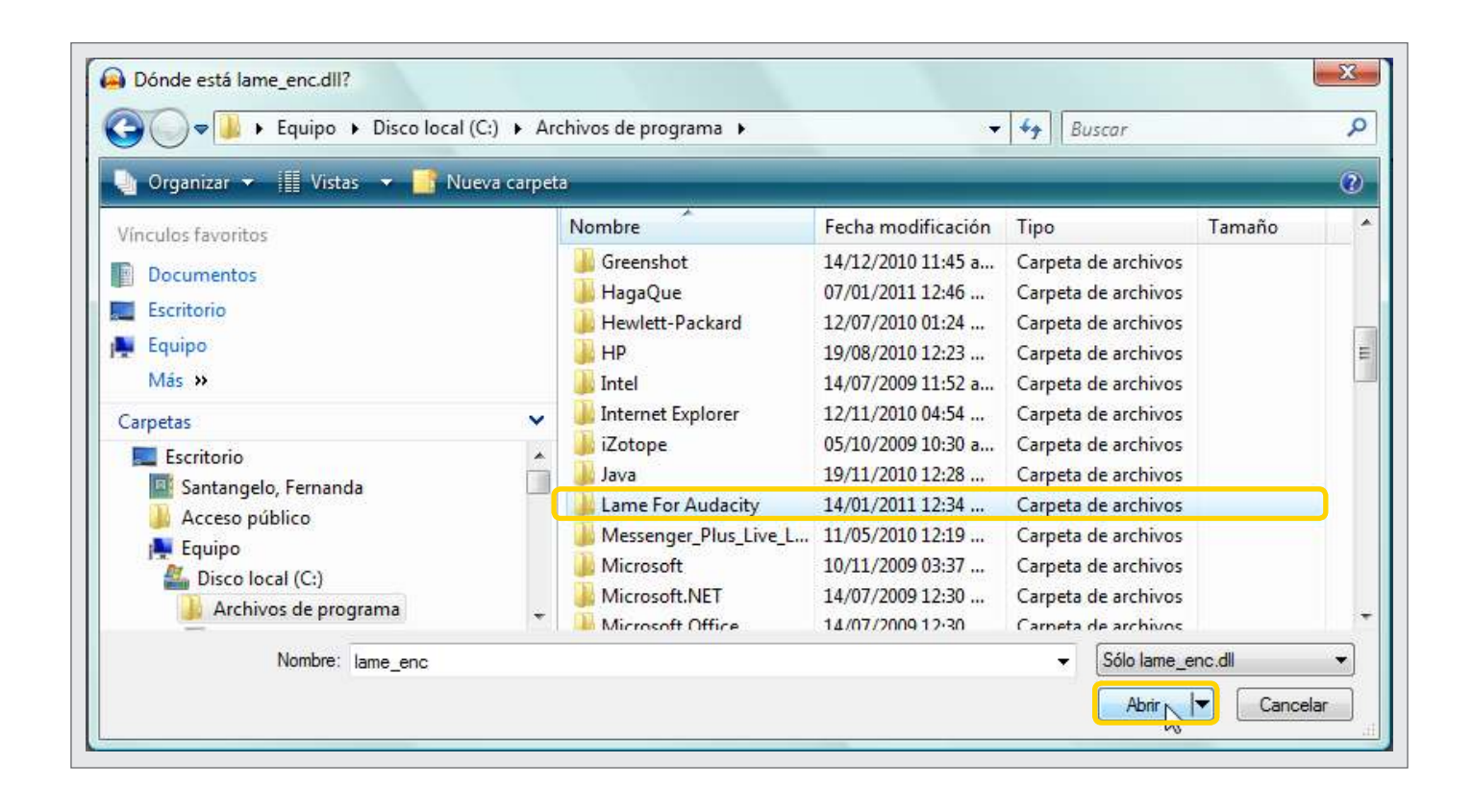

Ministerio de Educación

**Buenos Aires Ciudad** 

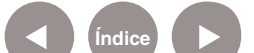

**Índice <b>Plan Integral de Educación Digital** Dirección Operativa de Incorporación de Tecnologías (InTec) Ministerio de Educación del Gobierno de la Ciudad de Buenos Aires

Antes de finalizar el proceso, aparecerá una ventana para completar una descripción de la pista **MP3**, si se desea.

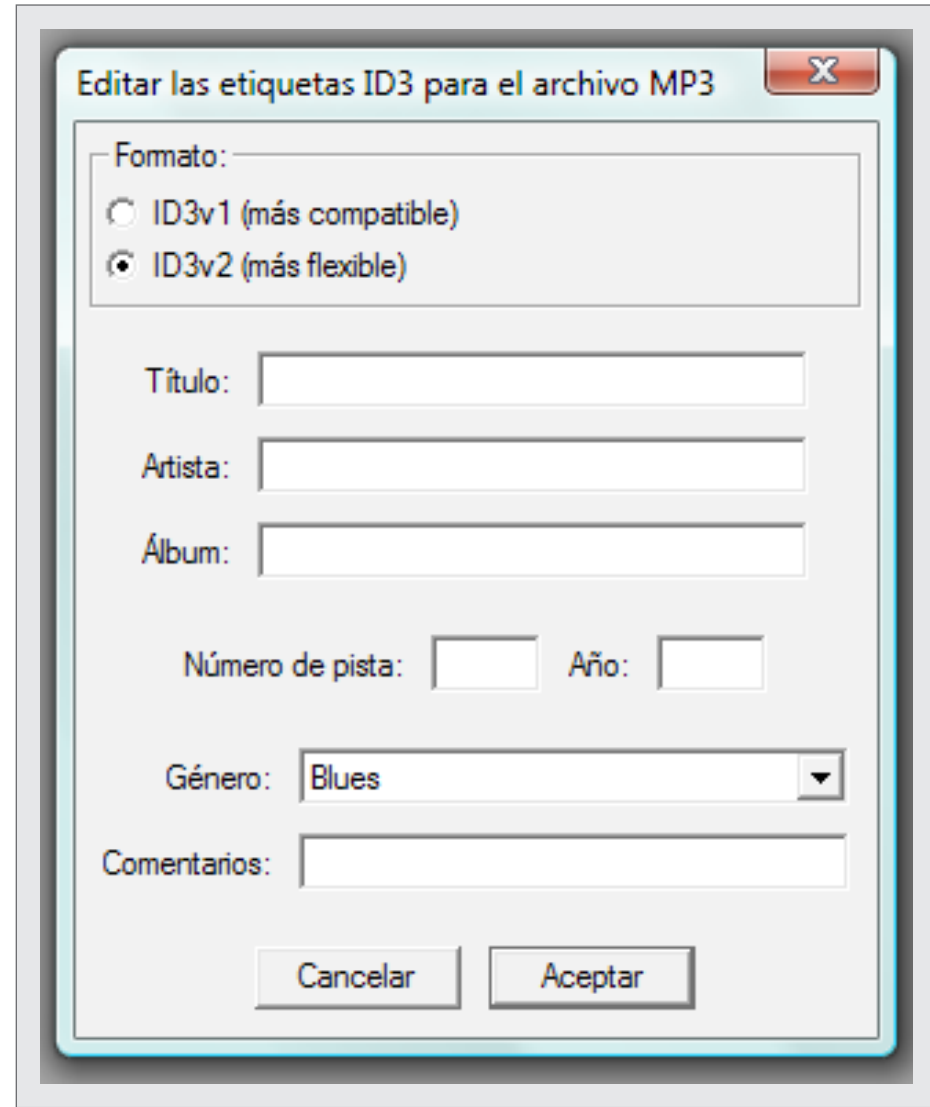

Ministerio de Educación

11II

**Buenos Aires Ciudad** 

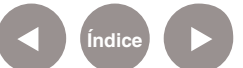

**Índice Plan Integral de Educación Digital**  Dirección Operativa de Incorporación de Tecnologías (InTec) Ministerio de Educación del Gobierno de la Ciudad de Buenos Aires

## **Enlaces** de interés

**Manual de Audacity creado por Juan Félix Mateos.** http://www.jesusda.com/docs/ebooks/ebook\_audacity-manual.pdf

**Captura y edición de audio con software libre. Universidad Abierta de Cataluña (Mosaic, UOC).** http://mosaic.uoc.edu/wp-content/uploads/Captura\_y\_Edicion\_de\_ Audio\_con\_Herramientas\_Libres.pdf

http://mosaic.uoc.edu/wp-content/uploads/Captura\_y\_Edicion\_de\_ Audio\_con\_Herramientas\_Libres\_II.pdf

**Manual de Audacity creado por Daniel Primo Gorgoso.** http://5lineas.com/files/curso/cfie-valladolid/curso-web20-manualaudacity.pdf

**Podcast educativo. Blog temático elaborado por Lic. Zulix Angulo.** http://podcastedu.wordpress.com/

**Podcast ¿nuevas formas de aprender?. Artículo publicado en Educ.ar.** http://portal.educ.ar/debates/educacionytic/nuevos-alfabetismos/ podcast-nuevas-formas-de-aprender.php

**Los Podcast, herramientas colaborativas de la web 2.0. Publicado en Educared.**

http://www.educared.org.ar/enfoco/recursos/archivo/2009/05/26/\_los\_ podcast\_herramientas\_colaborativas\_de\_la\_web\_20\_.asp

Ministerio de Educación

**Buenos Aires Ciudad** 

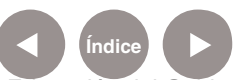

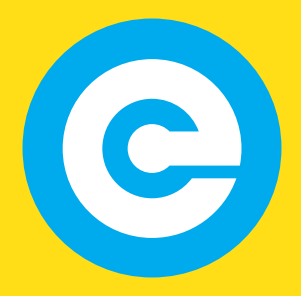

www.educacion.buenosaires.gob.ar

Contacto:

**asistencia.pedagogica.digital@bue.edu.ar**

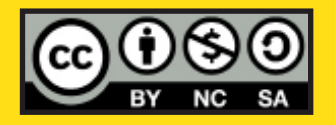

Esta obra se encuentra bajo una Licencia Attribution-NonCommercial-ShareAlike 2.5 Argentina de Creative Commons. Para más información visite http://creativecommons.org/licenses/by-nc-sa/2.5/ar/

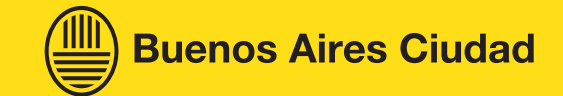

Ministerio de Educación

Ministerio de Educación del Gobierno de la Ciudad de Buenos Aires 21-05-2025